# **Rekonstrukce historických map Zlín - Malenovice**

Petr Ullrich

Bakalářská práce 2018

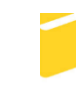

Univerzita Tomáše Bati ve Zlíně Fakulta aplikované informatiky

Univerzita Tomáše Bati ve Zlíně Fakulta aplikované informatiky akademický rok: 2017/2018

# ZADÁNÍ BAKALÁŘSKÉ PRÁCE

(PROJEKTU, UMĚLECKÉHO DÍLA, UMĚLECKÉHO VÝKONU)

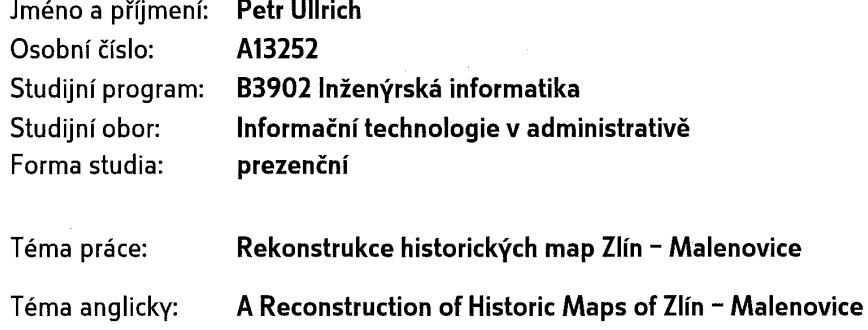

#### Zásady pro vypracování:

- 1. Vytvořte lineární rešerši na dané téma. Tato rešerše bude obsahovat podrobnou charakteristiku vektorové a rastrové grafiky.
- 2. Seznamte se s grafickými programy, které budou potřeba pro složení celkových map v rastrové podobě a pro vektorové překreslení.
- 3. Ze Státního okresního archivu získejte historické mapy Zlína Malenovice z let 1829 a 1878.
- 4. Získané mapy složte do dvou celků dle let jejich vydání. V první fázi práce se pokuste vylepšit jejich kvalitu v rastrové podobě.
- 5. Mapy překreslete do vektorové podoby. Použijte takové grafické vlastnosti objektů, aby odpovídaly jiným historickým mapám.
- 6. Porovnejte všechny dosažené výsledky a navrhněte jejich praktické použití.

Rozsah bakalářské práce: Rozsah příloh: Forma zpracování bakalářské práce: tištěná/elektronická

Seznam odborné literatury:

- 1. NAVRÁTIL, Pavel. Počítačová grafika a multimédia. Kralice na Hané: Computer Media, 2007. ISBN 978-80-86686-77-6.
- 2. VON GLITSCHKA. Vektory: základní výcvik. 1. vydání. Brno: Computer Press, 2013, 256 s. ISBN 978-80-251-4129-8.
- 3. VYBÍRAL, Josef. GIMP: praktická uživatelská příručka. 2., aktualiz. vyd. Brno: Computer Press, 2008,223 s. ISBN 978-80-251-1945-7.
- 4. ŠIMČÍK, Petr. Inkscape: praktický průvodce tvorbou vektorové grafiky. Brno: Computer Press, 2013,296 s. ISBN 978-80-251-3813-7.
- 5. Stabilní katastr: indikační skici. MORAVSKÝ ZEMSKÝ ARCHVIV V BRNĚ. Moravský zemský archiv v Brně online ]. [2017] [cit. 2017-11-14]. Dostupné z: http://www.mza.cz/indikacniskici

Vedoucí bakalářské práce:

Ing. Pavel Pokorný, Ph.D. Ústav počítačových a komunikačních systémů 1. prosince 2017 25. května 2018

Datum zadání bakalářské práce: Termín odevzdání bakalářské práce:

Ve Zlíně dne 14. prosince 2017

doc. Mgr. Milan Adámek, Ph.D. děkan

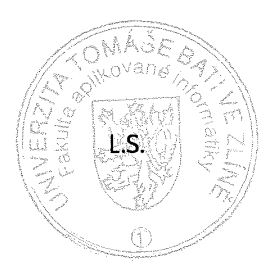

doc./Ing/Martin Sysel, Ph.D. garant oboru

#### Prohlašuji, že

- beru na vědomí, že odevzdáním bakalářské práce souhlasím se zveřejněním své práce podle zákona č. 111/1998 Sb. o vysokých školách a o změně a doplnění dalších zákonů (zákon o vysokých školách), ve znění pozdějších právních předpisů, bez ohledu na výsledek obhajoby;
- beru na vědomí, že bakalářská práce bude uložena v elektronické podobě v univerzitním informačním systému dostupná k prezenčnímu nahlédnutí, že jeden výtisk diplomové/bakalářské práce bude uložen v příruční knihovně Fakulty aplikované informatiky Univerzity Tomáše Bati ve Zlíně a jeden výtisk bude uložen u vedoucího práce;
- byl/a jsem seznámen/a s tím, že na moji bakalářskou práci se plně vztahuje zákon č. 121/2000 Sb. o právu autorském, o právech souvisejících s právem autorským a o změně některých zákonů (autorský zákon) ve znění pozdějších právních předpisů, zejm. § 35 odst. 3;
- beru na vědomí, že podle § 60 odst. 1 autorského zákona má UTB ve Zlíně právo na uzavření licenční smlouvy o užití školního díla v rozsahu § 12 odst. 4 autorského zákona;
- beru na vědomí, že podle § 60 odst. 2 a 3 autorského zákona mohu užít své dílo diplomovou/bakalářskou práci nebo poskytnout licenci k jejímu využití jen připouští-li tak licenční smlouva uzavřená mezi mnou a Univerzitou Tomáše Bati ve Zlíně s tím, že vyrovnání případného přiměřeného příspěvku na úhradu nákladů, které byly Univerzitou Tomáše Bati ve Zlíně na vytvoření díla vynaloženy (až do jejich skutečné výše) bude rovněž předmětem této licenční smlouvy;
- beru na vědomí, že pokud bylo k vypracování bakalářské práce využito softwaru poskytnutého Univerzitou Tomáše Bati ve Zlíně nebo jinými subjekty pouze ke studijním a výzkumným účelům (tedy pouze k nekomerčnímu výsledky využití), nelze bakalářské práce využít ke komerčním účelům:
- beru na vědomí, že pokud je výstupem bakalářské práce jakýkoliv softwarový produkt, považují se za součást práce rovněž i zdrojové kódy, popř. soubory, ze kterých se projekt skládá. Neodevzdání této součásti může být důvodem k neobhájení práce.

#### Prohlašuji,

- že jsem na bakalářské práci pracoval samostatně a použitou literaturu jsem citoval. V případě publikace výsledků budu uveden jako spoluautor.
- že odevzdaná verze bakalářské práce a verze elektronická nahraná do IS/STAG jsou totožné.

Ve Zlíně, dne 22. 5. 2018

podpis diplomanta

#### **ABSTRAKT**

Cílem této bakalářské práce byla rastrová úprava a vektorové překreslení map Zlín – Malenovice z let 1829 a 1878. Tyto upravené budou využity Státním archivem města Zlín – Klečůvka. První částí práce byly rastrové úpravy poskytnutých skic a následné složení do dvou map. Druhá část se obsahovala vektorové překreslení a očíslování jednotlivých pozemků. Vektorové výstupy jsou připraveny pro tisk na formát A0.

Klíčová slova: GIMP, Inkscape, rastrová grafika, vektorová grafika, mapy

#### **ABSTRACT**

The final aim of this bachelor work was raster adjustment and vector redraw of the map of Zlín - Malenovice from 1829 and 1878. These modified maps would be used by national district archive of Zlín – Klečůvka. The first part were raster edit and then composition into two maps. The second part included redraw, named and numbered particular parcels. Vector outputs are prepared to print for an A0 format.

Keywords: GIMP, Inkscape, raster graphics, vector graphics, maps

Mé poděkování patří vedoucímu mé bakalářské práce, panu Ing. Pavlu Pokornému, Ph.D., za jeho ochotu poradit při vzniklých potížích, a za rychlé reakce na vznesené dotazy.

Dále také panu Mgr. Davidu Valůškovi, řediteli Státního okresního archivu ve Zlíně – Klečůvce, za jeho čas a ochotu poradit při naskytnutých nejasnostech, a především za poskytnutí zdrojů, které napomohly při řešení práce.

Poděkování patří také mé rodině a mým přátelům, kteří mě při plnění práce podporovali.

Prohlašuji, že odevzdaná verze bakalářské práce a verze elektronická nahraná do IS/STAG jsou totožné.

## **OBSAH**

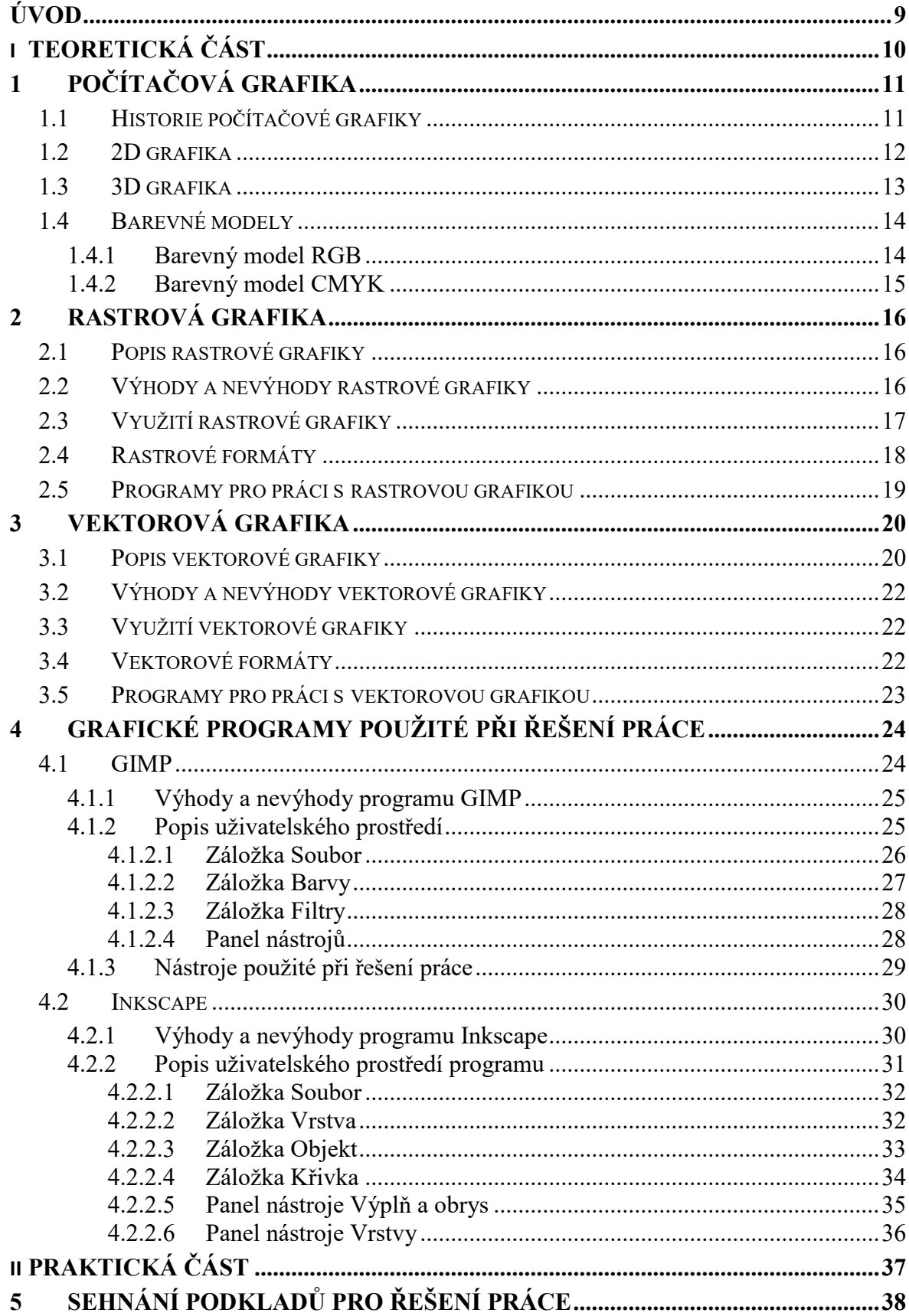

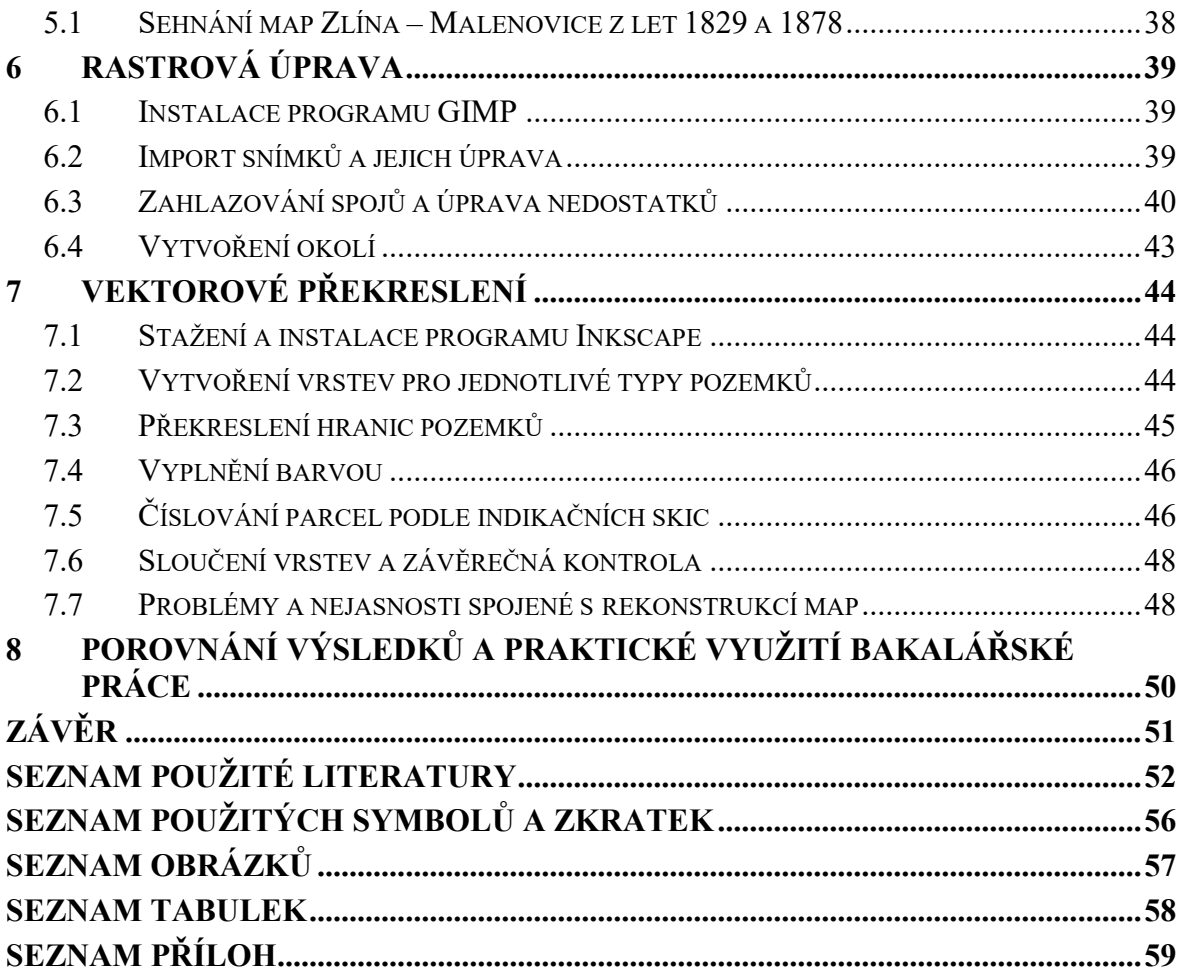

### <span id="page-8-0"></span>**ÚVOD**

S počítačovou grafikou se dnes již musel setkat úplně každý. A aby ne, když se s ní lidé setkávají na každém kroku. Lze ji vidět například v novinách, časopisech, v televizi, na billboardech nebo v mobilních telefonech. Počítačová grafika je jedním z pilířů moderní technologie a ta zažívá v posledních letech obrovský rozmach.

Právě počítačovou grafikou se bude zabývat první, teoretická část této práce. Nejprve bude zmíněno něco málo z historie počítačové grafiky, poté základní rozdělení na rastrovou a vektorovou grafiku a dále budou popsány jejich výhody a nevýhody. V závěrečné kapitole teoretické části budou představeny programy, které byly použity při řešení této práce.

Praktická část bakalářské práce se bude věnovat samotnou rekonstrukcí historických map z oblasti Zlín – Malenovice z let 1829 a 1878. Celá praktická část by se dala rozdělit do tří samostatných kapitol. V té první budou obstarány podklady pro bakalářskou práci, druhá se bude věnovat rastrovým úpravám a třetí vektorovému překreslení. V průběhu vypracovávání praktické části probíhala konzultace jak s vedoucím práce panem Ing. Pavlem Pokorným, Ph.D. a panem Mgr. Davidem Valůškem, ředitelem Státního okresního archivu Zlín – Klečůvka, který pro tuto práci poskytl historické mapy.

Cílem této práce bude vytvořit vektorově překreslenou mapu v programu Inkscape. Vektorové překreslení nedokáže zachovat historickou podobu map, ale jeho výhodou je například téměř neomezená změna rozlišení bez ztráty kvality. Rastrová úprava historických map bude sloužit k porovnávání historické podoby území Malenovic se současným či budoucím stavem. Veškeré rastrové úpravy budou provedeny v grafickém programu GIMP.

Stejně jako o Zlínu, tak i o Malenovicích je první písemná zmínka z roku 1322. Malenovice jsou městskou částí Zlína od 1. ledna 1949. Největší historickou památkou Malenovic je hrad Malenovice, který se řadí mezi nejvýznamnější památky celého regionu. V Malenovicích žije necelých 7 000 obyvatel [51].

# <span id="page-9-0"></span>**I. TEORETICKÁ ČÁST**

## <span id="page-10-0"></span>**1 POČÍTAČOVÁ GRAFIKA**

Počítačová grafika je jedním z oborů informatiky. Informatika je věda zabývající se získáváním a zpracováním informací. Počítačová grafika se zabývá tvorbou a také úpravou grafických objektů pomocí počítače nebo také editací zobrazitelných a prostorových informací, nasnímaných z reálného světa. Tímto se myslí zejména digitální fotografie, video nebo CAD a CAM projektování. Základní rozdělení počítačové grafiky je na 2D a 3D grafiku [1] [40].

#### <span id="page-10-1"></span>**1.1 Historie počítačové grafiky**

Poprvé slovní spojení "počítačová grafika" použil William Fetter, americký designer, který pracoval pro firmu Boeing, který tímto pojmem označoval proces návrhu a realizace výkresové dokumentace pomocí počítače. Ovšem počátky počítačové grafiky nalezneme mnohem dříve. Může se to zdát divné, ale počátky počítačové grafiky sahají mnohem dále, než byl uveden první počítač do provozu. Jako prvního "objevitele" počítačové grafiky, můžeme označit Eukliduse ze Starověkého Řecka, který položil základy geometrie. V roce 1950 vytváří Ben Lapovsky první elektronické obrázky a to tak, že pomocí osciloskopu zaznamenává výchylky paprsku elektronů na film [40] [41].

V roce 1977 představuje Steve Wozniak Apple II – barevný grafický počítač. Rok 1984 přináší první software pro práci s 3D grafikou, jedná se o program Polhemus vydaný firmou Wavefron technology. O 5 let později, to je v roce 1989, byla vydána první verze populárního vektorového editoru Corel Draw. V roce 1991 se na trhu poprvé objevil Adobe Photoshop 1.0 v té době vydávaný pouze pro MAC OS. Koncem 20. století se vývoj počítačové grafiky výrazně zrychlil. Počítačová grafika se dokonce stává dominantním oborem technologie. Poté co se počítače rozšířili i do domácností byl zvýšen důraz na pohodlnější ovládání. To bylo docíleno právě zlepšením grafiky. Díky tomu se počítačová grafika posunula z vědecké sféry do sféry spotřební. Díky vývoji počítačové grafiky vznikají lepší počítačové hry a kvalitnější filmy. Díky tomu se počítačová grafika čím dál více blíží k realistickému zobrazení běžného nevirtuálního světa [40] [41].

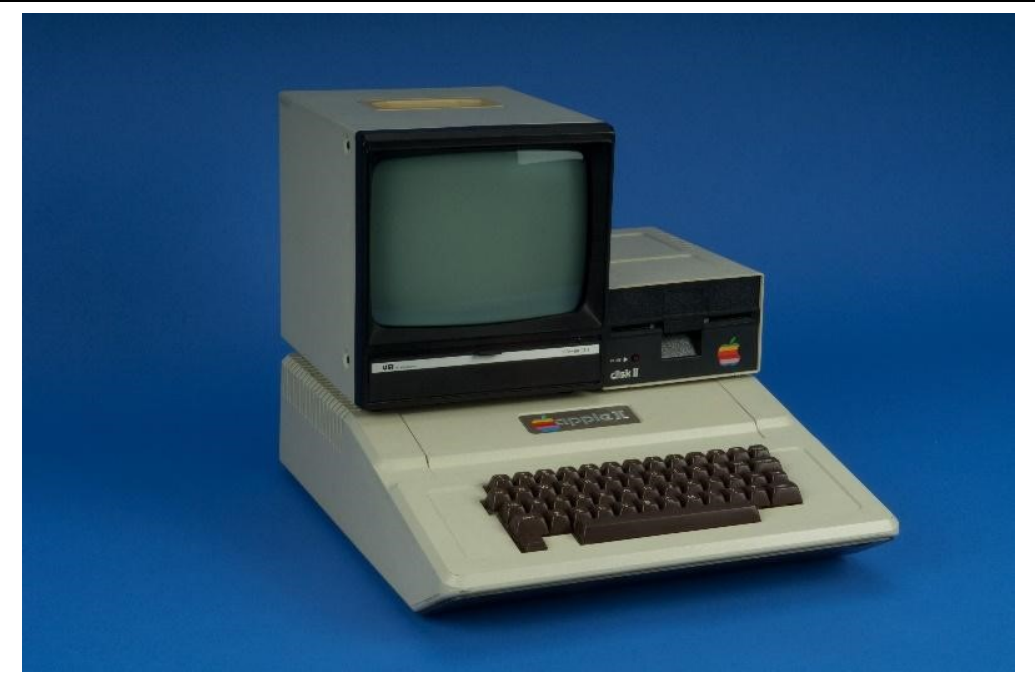

Obrázek 1 - Apple II [49]

## <span id="page-11-0"></span>**1.2 2D grafika**

Jedná se o část počítačové grafiky, která se zabývá zpracováním informací ve dvourozměrném prostředí, tedy v rovině. Pod tímto si můžeme představit text, fotky nebo geometrické modely – čáry a křivky. 2D grafika se rozděluje na dva základní typy a to rastrovou grafiku a grafiku vektorovou. Oba tyto způsoby popisují informace rozdílným způsobem. Rastrovou a vektorovou grafikou se bude podrobněji věnovat následující kapitola [1] [40].

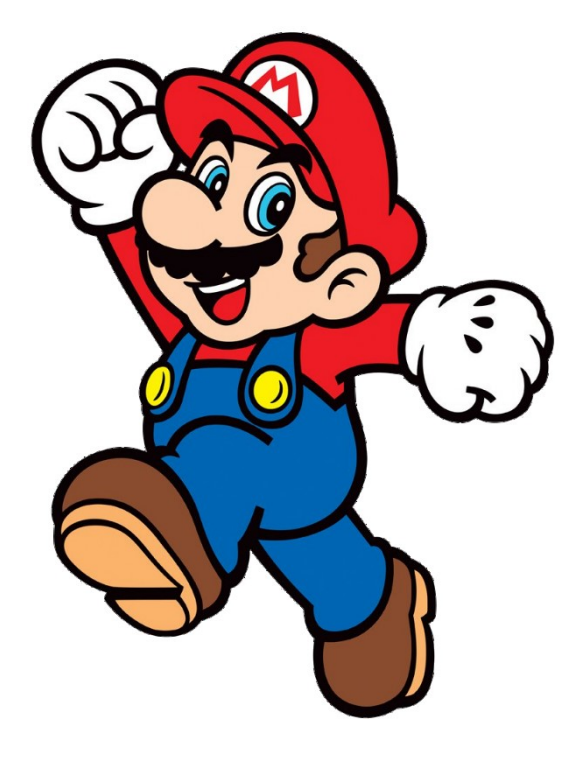

Obrázek 2 - Ukázka 2D grafiky [38]

#### <span id="page-12-0"></span>**1.3 3D grafika**

Hlavním rozdílem 3D grafiky oproti 2D grafice je přidání třetí osy do souřadnicového modelu [x, y, z], kde právě "z" reprezentuje osu prostoru. Nejedná se tedy o ukládání dat pouze v rovině, ale v prostoru. Zjednodušeně lze říci, že 3D grafika je 2D grafika, ke které byl přidán "prostor". 3D grafika pracuje se třemi základními objekty a ty jsou: koule, kvádr a válec. Pomocí těchto tří tvarů, lze vytvořit jakýkoliv 3D objekt. Další důležitou součástí 3D grafiky jsou textury. Ty ovlivňují, jak bude výsledný objekt vypadat. Dalšími důležitými aspekty jsou kamery a světla. 3D grafika se nejčastěji využívá ve filmovém a herním průmyslu. Dále také CAD nebo CAM projektování [40] [41].

Mezi programy pro práci s 3D grafikou můžeme zařadit například program Blender, jedná se o jeden z nejpopulárnějších programů pro 3D grafiku. Podle zdroje [56] dokonce i ten nejpopulárnější. Přestože se jedná o open-source software, může zdatně konkurovat i komerčním programům [1] [2],

Mezi další populární programy, které jsou k dispozici ke stažení zdarma jsou: Google SchetchUp, Wings 3D, DAZ Studio nebo Sculptriz.

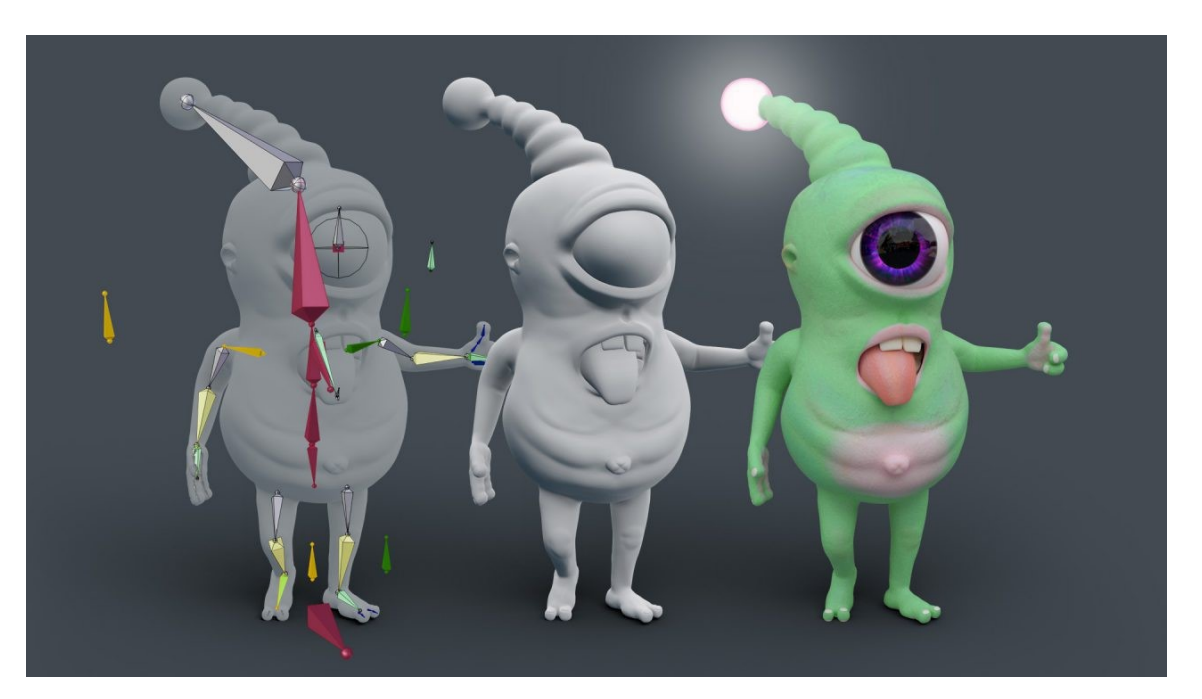

Obrázek 3 - Ukázka 3D grafiky [39]

Do samostatné skupiny počítačové grafiky, by se daly zařadit CAD programy. Jedná se o programy, které jsou určeny pro projektování či konstruování na počítači. Využívají se nejčastěji v architektuře, strojovém inženýrství nebo v projektování. Zástupci těchto programů jsou například AutoCAD a ArchiCAD [6] [7].

#### <span id="page-13-0"></span>**1.4 Barevné modely**

V počítačové grafice jsou barvy vytvořeny pomocí kombinace několika základních barev a faktorů (jas, odstín, sytost). Tyto kombinace se nazývají barevné modely. U všech barevných modelů jsou barvy neměnné, ale u každého modelu odlišné. Barevný model tedy slouží k popisování způsobu namíchání základních barev tak, aby se dosáhlo co největší podoby k realitě [34] [35].

V dnešní době se používají nejčastěji tyto barevné modely:

- $RGB(A)$
- $CMY(K)$
- HVS
- HSL

Tato práce se bude věnovat modelu RGB a CMYK.

#### <span id="page-13-1"></span>**1.4.1 Barevný model RGB**

Jedná se o jeden z nejpoužívanějších modelů. Základní barvy tohoto modelu jsou Červená (**R**ed), Zelená (**G**reen), Modrá (**B**lue). Ostatní barvy se vytvářejí kombinací těchto barev. Například kombinací zelené a červené vznikne žlutá. Model RGB je založen na aditivním skládáním barev. To znamená, že čím větší je hodnota barevné složky, tím je výsledná barva světlejší. Tento model se využívá u zařízení, které využívají světlo pro zobrazení barev. Nejčastěji u monitorů, televizí a dataprojektorů [34] [35].

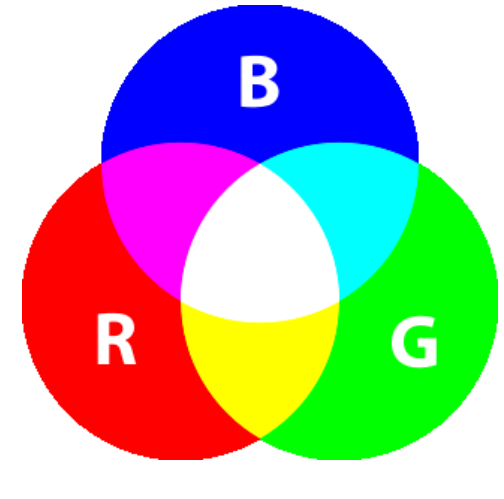

Obrázek 4 - Schéma RGB [11]

#### <span id="page-14-1"></span><span id="page-14-0"></span>**1.4.2 Barevný model CMYK**

Barevný model CMYK je založen na opačném principu skládáním barev, subtraktivním. Znamená to, že čím větší je hodnota barevné složky, tím je daná barva tmavší. Základní barvy tohoto modelu jsou Azurová (**C** - Cayn), Purpurová (**M** - Magenta), Žlutá (**Y** – Yellow), Černá (**K –** Blac**K**). Používá se pro barevný tisk [34] [35].

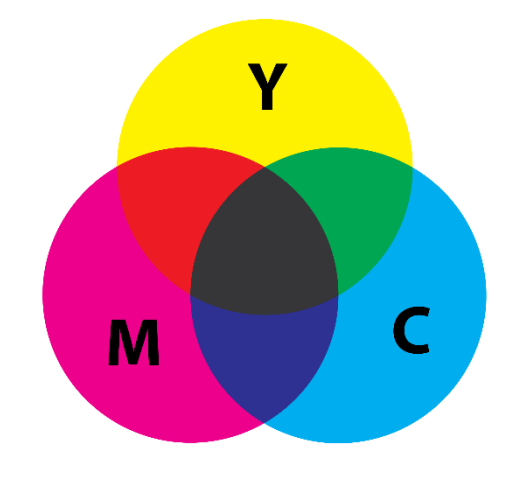

<span id="page-14-2"></span>Obrázek 5 – Schéma CMYK [12]

## <span id="page-15-0"></span>**2 RASTROVÁ GRAFIKA**

Rastrová grafika (také bitmapová grafika) je jedním ze dvou základních způsobů, jakým jsou ukládány informace popisující dvourozměrné obrázky.

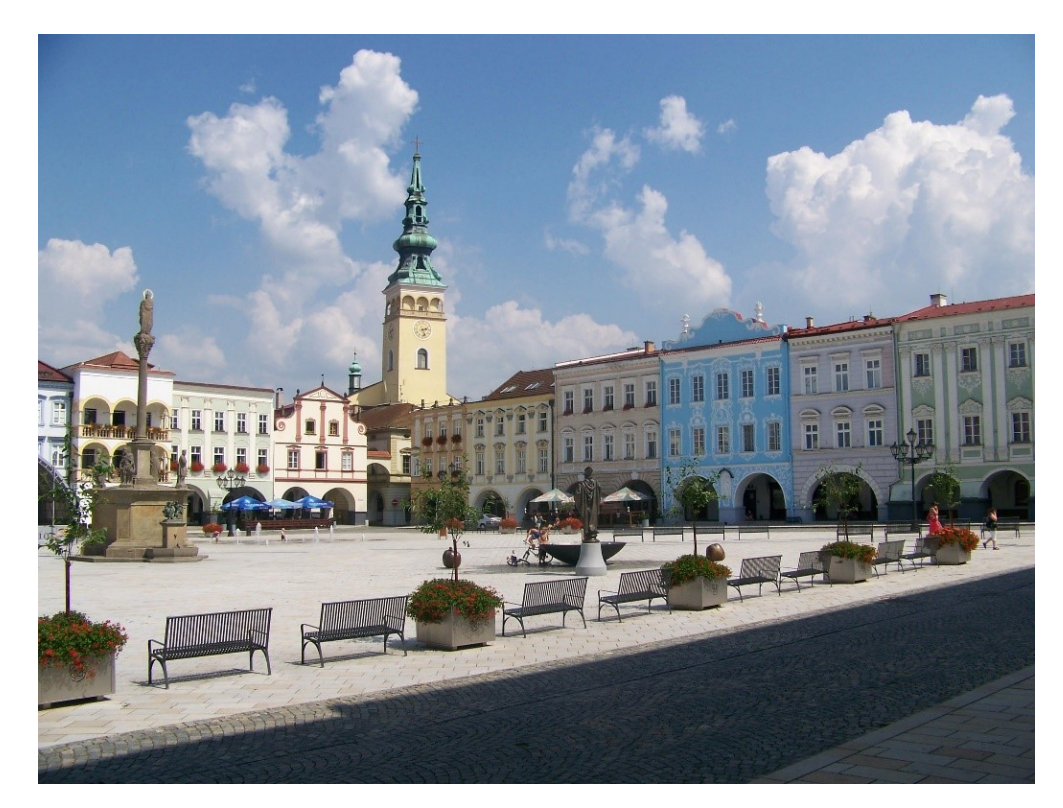

Obrázek 6 - Ukázka rastrové grafiky [18]

## <span id="page-15-3"></span><span id="page-15-1"></span>**2.1 Popis rastrové grafiky**

Obraz je v rastrové grafice reprezentován velkým počtem obrázkových bodů, které jsou uloženy do mřížky. Tyto jednotlivé body se nazývají pixely. Každý pixel má přesně dané informace. Tyto informace jsou: pozice, barva, jas a kontrast. V zásadě platí, že s čím většího počtu pixelů se obrázek skládá, tím bude jeho výsledná kvalita vyšší a tím také roste jeho rozlišení. Čím větší kvalita a rozlišení, tím je také vetší samotná velikost obrázku [1] [9] [33].

## <span id="page-15-2"></span>**2.2 Výhody a nevýhody rastrové grafiky**

Mezi hlavní výhodu rastrové grafiky patří snadné pořízení obrázku, a to buď digitálním fotoaparátem, mobilem nebo scannerem. Další nespornou výhodou je věrné zachycení reality. Výhodou je také jednoduchost při práci s ní. Díky tomu lze rastrové obrázky všemožně upravovat, měnit nebo vytvářet různé koláže. Rastrové obrázky také nepodléhají stárnutí, tudíž je můžeme uchovávat i desítky let [9] [33].

Za největší nevýhodu rastrové grafiky můžeme považovat značné snížení kvality obrázku, pokud je tento obrázek zvětšen. Další nevýhodou je datová náročnost při velkém rozlišení obrázku či fotky [33].

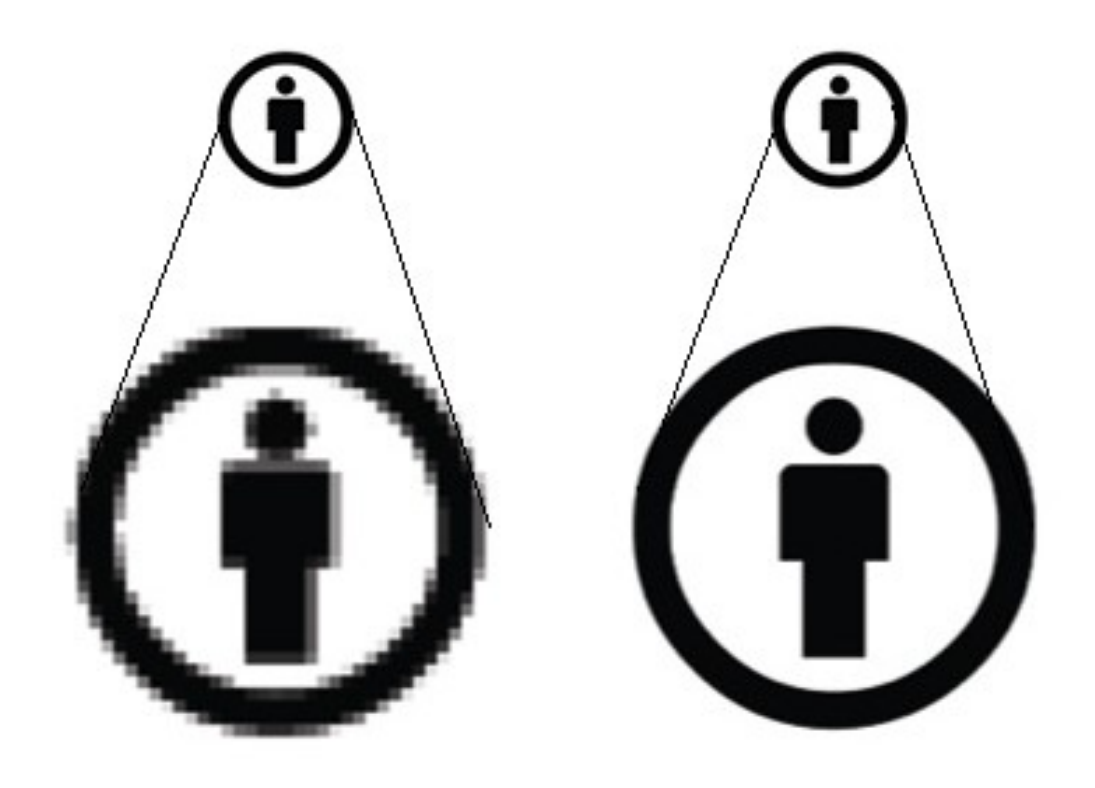

Obrázek 7 – Porovnání přiblížení u rastru a vektoru [50]

#### <span id="page-16-1"></span><span id="page-16-0"></span>**2.3 Využití rastrové grafiky**

Hlavní využití rastrové grafiky je ve zpracování (úprava, prohlížení) digitálních fotografií, tvorbě bitmapových obrázků atd. Další využití rastrové grafiky je v oborech, které používají digitalizaci pro archivaci analogových obrázků, například digitalizace knih, obrázků atd. V dnešní době je spousta rastrové grafiky použito na internetu, v jednoduchých počítačových hrách, na sociálních sítích. Dále v reklamě například na billboardech, v obchodních letácích nebo katalozích [1] [9].

#### <span id="page-17-0"></span>**2.4 Rastrové formáty**

Podle zdrojů [2] [3] [4] patří mezi nejčastější rastrové formáty tyto:

• **JPEG** (Joint Photographic Experts Group)

Tento formát byl vytvořen stejno jemnou skupinou a jako mezinárodní standart byl uznán v roce 1988. Členové skupiny Joint Photographic Experts Group jsou zástupci řady významných akademických pracovišť a komerčních subjektů (Adobe, Canon, Ericsson, Kodak, Ricoh, Samsung atd.). Jedná se o ztrátovou kompresi, což znamená, že výsledná kvalita bude nižší, zároveň se ovšem sníží výsledná velikost obrázku. Tento formát se nejčastěji využívá pro umisťování obrázků na internet. JPEG podporuje 24bitovou barevnou hloubku. Nevýhodou je, že nepodporuje průhlednost či animaci [2].

- **GIF** (Graphics Interchange Format) Byl vytvořen roku 1987 a to firmou CompuServe, proto je také někdy označován jako GIF87. Na rozdíl od formátu JPEG, GIF podporuje bezztrátovou kompresi, ta se nazývá LZW. GIF podporuje 16bitovou barevnou hloubku, to znamená, že výsledný obrázek může mít maximálně 256 barev. Výhodou oproti formátu JPEG je, že podporuje jak průhlednost, tak také animace [2] [3].
- **PNG** (The Portable Network Graphics) Jedná se o nástupce formátu GIF. Sdružení W3C vydalo jeho specifika v roce 1996. Podobně jako u formátu GIF se jedná o bezztrátovou kompresi zvanou Deflate. Tento formát podporuje až 32bitovou barevnou hloubku, průhlednost, ale neporadí si s animací [2] [3].
- **BMP** (Windows BitMaP)

Formát BMP byl vytvořen v roce 1998. BMP nepoužívá žádnou kompresi. Je tedy vhodný pro obrázky, které mají být uchovány v té největší kvalitě. S tím ovšem také souvisí, že výsledný obrázek bude mít větší velikost. Například v porovnání s JPEG potřebuje BMP asi 20x více úložného prostoru. BMP podporuje 24bitovou barevnou hloubku [2] [4].

• **TIFF** (Tagged Image File Format)

Tento formát byl vytvořen v roce 1986 a to firmou Aldus. Co se týká komprese, nabízí tento formát buďto bezztrátovou kompresi nebo uložení bez komprese. Podporuje 24bitovou barevnou hloubku, to je asi 16,7 milionů barev. Tento formát má 2 velké nevýhody, tou první je velká datová náročnost a druhá, že se obrázky v tomto formátu nezobrazí v prohlížeči [2] [4].

### <span id="page-18-0"></span>**2.5 Programy pro práci s rastrovou grafikou**

V této kapitole bude představeno několik rastrových editorů, se kterými se může uživatel nejčastěji setkat.

#### • **Adobe Photoshop**

Jedná se o jeden z prvních editorů pro práci s rastrovou grafikou. První verze programu byla vydána v roce 1990 firmou Adobe Systems. Původně byl program pouze pro počítače s operačním systémem MAC OS. Od roku 1996 je také podporován pro Microsoft Windows. Aktuální verze programu je CC [43].

#### • **Zoner Photo Studio**

Grafický editor vyvíjen společností Zoner software a. s. První verze byla vydána v roce 1994. Původní název programu byl Zoner Explorer, ten byl však v roce 2004 změněn na současný název. Nejaktuálnější verze programu je verze Zoner Photo Studio X  $[44]$   $[45]$ .

#### • **Malování (Windows)**

Jedná se o grafický editor, který zná pravděpodobně každý. Je součástí operačního systému Windows, a to již od jeho prvního verze v roce 1985. Nejedná se o profesionální nástroj pro grafické úpravy, proto obsahuje pouze základní funkce. V roce 2017 Microsoft vydal prohlášení, že Malování už nebude dále vyvíjet a v budoucnu bude z OS odstraněno [46].

#### • **GIMP**

Grafický editor GIMP bude důkladně popsán v kapitole 4.2.

## <span id="page-19-0"></span>**3 VEKTOROVÁ GRAFIKA**

Vektorová grafika je druhým způsobem pro uložení dvourozměrného obrázku v počítačové grafice. Vektorová a rastrová grafika jsou velmi rozdílné a každá se hodí na odlišný způsob použití.

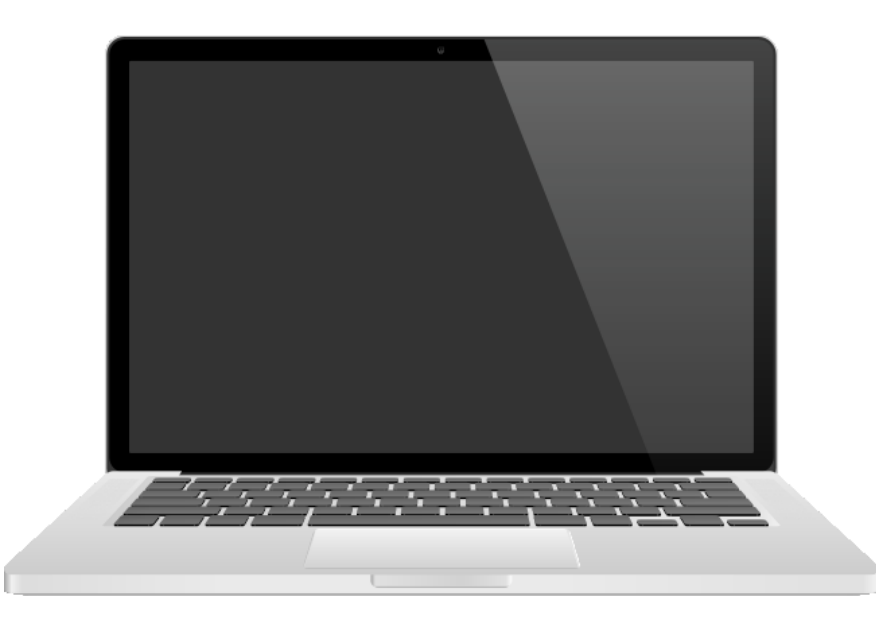

Obrázek 8 - Ukázka vektorové grafiky [55]

## <span id="page-19-2"></span><span id="page-19-1"></span>**3.1 Popis vektorové grafiky**

Na rozdíl od rastrové grafiky, kde je obraz tvořen jednotlivými pixely, které jsou uspořádány do mřížky, je vektorová grafika tvořena vektory. Vektor, je geometrický útvar, který je přesně definovaný. Vektor může být bod, úsečka, přímka nebo křivka. Právě pomocí křivek se dá vytvořit téměř jakýkoliv tvar. Výsledný vektorový obraz se tedy skládá z velkého množství těchto tvarů. Tyto grafické objekty jsou ve vektorových programech uloženy ve formě matematického zápisu. V tomto zápisu jsou popsané veškeré informace jak o tvaru, barvě, tloušťce, výplní atd. [16].

Hlavním nástrojem každého vektorového programu je Bézierova křivka. Jedná se o křivku, kterou nakreslíme a poté můžeme libovolně měnit její tvar a vytvářet tak jakékoliv obrazce. Každá vektorová kresba se skládá z počátečního bodu, segmentu, kotevní bodu a koncového bodu. Bézierova křivka je v podstatě matematická rovnice [16].

K vytvoření Bézierovy křivky přispěli nejvíce tito čtyři muži:

• **Karl Weistrass** (1815-1897)

Německý matematik, definoval tzv. Weisrstrassovu větu, podle které může jakákoliv funkce nebo množina datových bodů, být vymodelována v libovolný polygon [16].

- **Sergej Natanovič Bernštejn** (1880-1968) Ruský matematik, který ověřil Weistrassovu větu pomocí své vlastní teorie Bernštejnových polynomů [16].
- **Paul de Casteljau** (1930-1999)

Francouzský matematik a fyzik, pracoval pro firmu Citroen, začal využívat Bézierových křivek pro vyrábění vozů Citroen s ladnějšími křivkami [16].

• **Pierre Bézier** (1910-1999)

Francouzský inženýr, pracoval pro firmu Renault. Je zodpovědný za zpopularizování a za patentování Bézierových křivek v digitálním prostředí [16].

<span id="page-20-0"></span>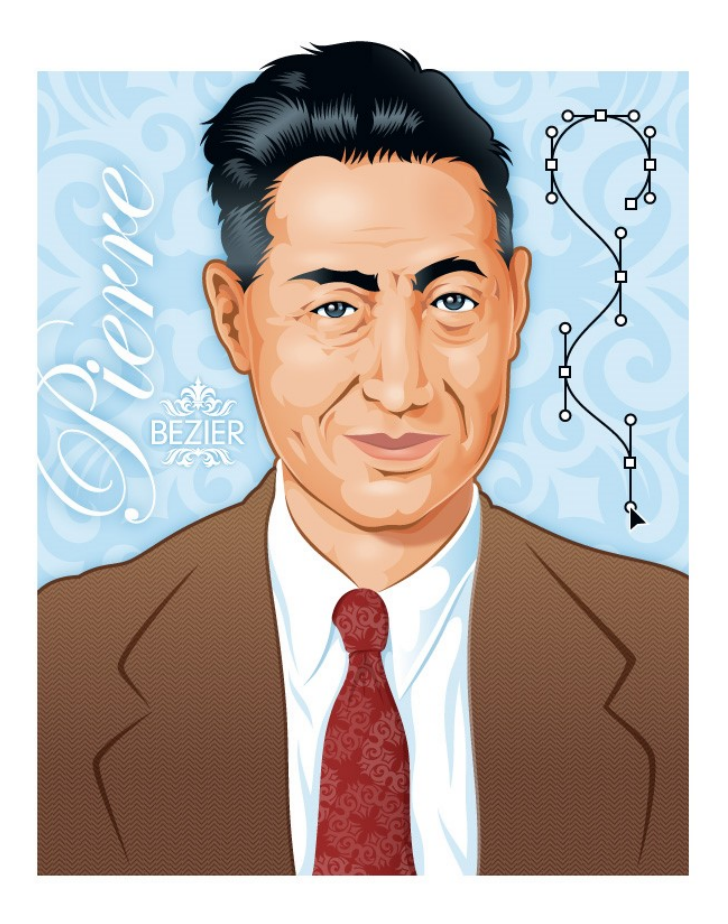

Obrázek 9 - Pierr Bézier vytvořený pomocí Bézierových křivek [16]

#### <span id="page-21-0"></span>**3.2 Výhody a nevýhody vektorové grafiky**

Protože je každý objekt ve vektorové grafice popsán matematickou rovnicí, je možné libovolně měnit velikost výsledného obrázku. Další velkou výhodou je, že lze jednotlivé objekty v obrázku upravovat nezávisle na sobě. Například pokud máme obrázek, ve kterém je pět totožných květin, můžeme jednu zvětšit, jednu zmenšit, další otočit, u čtvrté změnit barvu a u poslední změnit například tvar květu. Všechny tyto úpravy lze provést velmi jednoduše, a to bez větších znalostí grafických úprav [8].

#### <span id="page-21-1"></span>**3.3 Využití vektorové grafiky**

V dnešní době se najde rozsáhlé využití pro vektorovou grafiku, a proto se s ní setkáváme na každém rohu. V reklamních agenturách se využívá pro tvorbu reklam a spotů. Dále se také využívá při tvorbě novin, letáků ale také písma za pomocí DTP. Další oblastí, kde se vektorová grafika využívá je průmysl, a to zejména v konstrukci a architektuře v podobě CAD a CAM programů [8].

#### <span id="page-21-2"></span>**3.4 Vektorové formáty**

Podobně jako u rastrové grafiky má vektorová grafika celou řadu různých grafických formátů. Je jich celá řada a liší se svými vlastnostmi. Mezi nejznámější patří:

• **SVG** (Scalable Vector Graphics)

Jeden z mála vektorových formátů, který je podporován všemi známými webovými prohlížeči (Opera, Google Chrome, Internet Explorer, Safari a Firefox) [36].

- **AI** (Adobe Illustrator Artwork) Jedná se o formát vytvořený společností Adobe.
- **EPS** (Encapsulated PostScript) Formát vycházející z programovacího jazyku, vytvořen firmou Adobe v roce 1985 [13].
- **PDF** (Portable Document Format)

Další formát vytvořený firmou Adobe. Jedná se o jeden z nejrozšířenějších vektorových formátů. Jeho hlavní výhodou je, že dokáže pracovat jak s vektorovou, tak i rastrovou grafikou. Podle zdroje [14] se jedná o formát, který je: "používaný k prezentaci a spolehlivé výměně dokumentů, který je nezávislý na softwaru, hardwaru i operačním systému".

Příklady dalších formátů pro vektorovou grafiku jsou: DWG (Drawing), CDR (Corel Draw), ZMF (Zoner Callisto) atd.

### <span id="page-22-0"></span>**3.5 Programy pro práci s vektorovou grafikou**

Na dnešním trhu s grafickými programy existuje spousta možností. Uživatel si může vybrat, zda chce za software platit a pořídit si "profesionální" editor nebo sáhne po editoru, který je dostupný zdarma. Tato podkapitola se bude věnovat několika nejznámějších vektorovým editorům jako:

#### • **Adobe Illustrator**

Jedná se o jeden z prvních grafických programů firmy Adobe. První verze vyšla již v roce 1987. Patří mezi jeden z nejpopulárnějších programů pro práci s vektorovou grafikou. Aktuální je verze CC [37].

#### • **Corel Draw**

Velmi oblíbený vektorový editor od firmy Corel Corporation. Svou první verzi vydala společnost v roce 1989. Aktuální je verze CorelDRAW 2017. V dnešní době je program součástí balíčku CorelDRAW Graphics Suite, který obsahuje také například Corel PHOTO-PAINT, Corel Website Creator nebo Corel Power-TRACE [54].

#### • **Zoner Callisto**

Je dalším ze zástupců, vektorových editorů, který je dostupný zdarma. Podle vývojářů se jedná o univerzální vektorový editor pro nejširší využití. Jedná se o editor "z dílny" českých vývojářů. První verze byla vydána v roce 1993 [42].

#### • **Inkscape**

Program Inkscape bude důkladně popsán v kapitole 4.1.

## <span id="page-23-0"></span>**4 GRAFICKÉ PROGRAMY POUŽITÉ PŘI ŘEŠENÍ PRÁCE**

Pro práci s počítačovou grafikou dnes existuje velké množství programů. Příklady programů pro rastrovou grafiku lze nalézt v kapitole 2.5, pro vektorovou grafiku v kapitole 3.5. Pro tuto práci byly vybrány programy, které jsou dostupné zdarma. Pro rastrovou grafiku to je grafický program GIMP, pro vektorovou grafiku Inkscape.

#### <span id="page-23-1"></span>**4.1 GIMP**

Jedná se o velmi populární bitmapový editor. Původní název programu vycházel z akronymu anglických slov **G**eneral **I**mage **M**anipulation **P**rogram. Byl vytvořen dvěma studenty na univerzitě v Berkeley a to v roce 1995. O dva roky později, v roce 1997, se stal GIMP oficiálně částí projektu GNU, a tak se jeho název změnil na **G**NU **I**mage **M**anipulation **P**rogram (česky to znamená GNU program na úpravu obrázků). Velké popularitě se dostalo GIMPu v roce 1996 kdy Larry Ewing vytvořil právě v GIMPu logo pro operační systém Linux – tučňáka Tuxe [25] [26] [47].

Program je multiplatformní, může se tedy naistalovat na různé druhy operačních systémů, a to na Linux, Microsoft Windows nebo MAC OS. Pro všechny zájemce je editor dostupný na svých stránkách [www.gimp.org](http://www.gimp.org/). Editor je šířen na základě licence GPL (**G**eneral **P**ublic **L**icence), což znamená, že je software i se svými zdrojovými kódy dostupný zdarma. Každý uživatel tak tedy může program libovolně měnit a upravovat [27] [28] .

<span id="page-23-2"></span>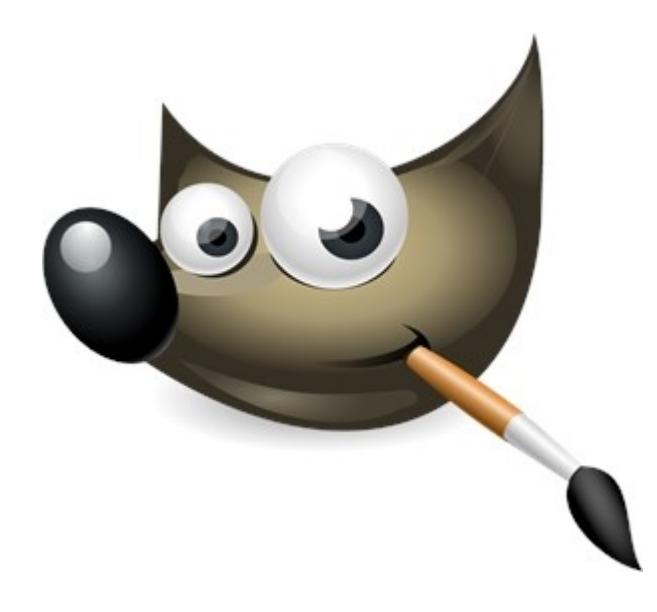

Obrázek 10 - logo programu GIMP [29]

#### <span id="page-24-0"></span>**4.1.1 Výhody a nevýhody programu GIMP**

Jak již bylo zmíněno výše, největší výhodou programu GIMP je jeho cena. Tím že je zdarma a má "otevřený" zdrojový kód, ho může každý uživatel upravit podle svých představ. Další výhodou je, že je dostupný na všechny běžně používané operační systémy (Windows, MAC OS, Linux, Unix, atd.). GIMP podporuje práci s mnoha formáty rastrové grafiky. V případě, že by uživatelům nějaká funkce chyběla, dá se do programu přidat pomocí zásuvného modulu. Přestože se jedná o software zdarma, disponuje GIMP velkým množstvím funkcí, díky nim může konkurovat i profesionálním programům jako Adobe Photoshop [30] [31] [47].

Jednou z nevýhod je, že nedokáže pracovat s barevným modelem CMYK. Je sice možné nahrát obrázek v modelu CMYK, ale ten se v programu automaticky převede do RGB. Tento problém by měl být odstraněn ve verzi 3.0, kdy ale tato verze vyjde zatím není známo (aktuální verze je 2. 10. 0.). Další nevýhodou je, že podporuje pouze 8 bitovou barevnou hloubku. Přestože bylo ve výhodách programu zmíněno, že se jedná o konkurenci schopný program pro například Adobe Photoshop, najdou se i funkce, které bude uživatel v GIMPu postrádat [30] [32].

#### <span id="page-24-1"></span>**4.1.2 Popis uživatelského prostředí**

Po spuštění programu GIMP může být pro některé uživatele nezvyk, že se uživatelská plocha programu skládá ze tří různých oken. Jedná se o hlavní Pracovní plochu, Panel nástrojů a Panel s vrstvami, kanály, cestami a změnami. Toto rozvržení nemusí všem uživatelům sedět, proto se vývojáři rozhodli přidat možnost přepnout do klasického rozvržení v jednom okně.

|                            | Okna Nápověda          |            |  |  |  |  |
|----------------------------|------------------------|------------|--|--|--|--|
|                            | Nedávno zavřené doky   |            |  |  |  |  |
| Dokovatelná dialogová okna |                        |            |  |  |  |  |
|                            | Panel nástrojů         | $Ctrl + B$ |  |  |  |  |
|                            | Skrýt doky             | Tabulátor  |  |  |  |  |
|                            | ▼ Režim s jedním oknem |            |  |  |  |  |

<span id="page-24-2"></span>Obrázek 11 - Volba nastavení s jedním oknem

Jako většina grafických editorů, má GIMP v hlavním panelu několik záložek. Jsou to tyto – *Soubor, Upravit, Vybrat, Zobrazení, Obrázek, Vrstva, Barvy, Nástroje, Filtry, Okna* a *Nápověda.* Bylo by příliš zdlouhavé a asi i zbytečné popisovat všechny, a proto se tato práce zaměří na ty, které byly při rastrové úpravě použity nejčastěji.

#### <span id="page-25-0"></span>*4.1.2.1 Záložka Soubor*

Hned první záložkou v seznamu je Soubor. Stejně jako u vektorového překreslení bylo i zde nejčastěji využito nástroje *Otevřít, Uložit, Exportovat* a *Exportovat jako.* Dalšími nástroji v této nabídce jsou *Vytvořit, Tisk, Vlastnosti* a *Ukončit*.

|        |          |                               |              | <u>S</u> oubor <u>U</u> pravit <u>V</u> ybrat Zobrazení | Obrá       |
|--------|----------|-------------------------------|--------------|---------------------------------------------------------|------------|
| I٦     | Nový     |                               |              |                                                         | Ctrl+N     |
|        | Vytvořit |                               |              |                                                         | ▶          |
| $\Box$ |          | Otevřít                       | $Ctrl + O$   |                                                         |            |
| 冎      |          | Ot <u>e</u> vřít jako vrstvy… | Ctrl+Alt+O   |                                                         |            |
|        |          | Otevřít umístění              |              |                                                         |            |
|        |          | Otevřít ne <u>d</u> ávný      |              |                                                         |            |
| ⊠      | Uložit   |                               |              |                                                         | $Ctrl + S$ |
| ⊠      |          | Uložit jako                   |              | Shift+Ctrl+S                                            |            |
|        |          | Uložit kopji                  |              |                                                         |            |
| œ      | Vrátit   |                               |              |                                                         |            |
|        | Export   |                               |              |                                                         | $Ctrl + E$ |
|        |          | Export As                     | Shift+Ctrl+E |                                                         |            |
|        |          | Vytvořit šablonu              |              |                                                         |            |
| 蘯      |          | Nastavení stránky             |              |                                                         |            |
| ä      | Tisk     |                               |              |                                                         | $Ctrl + P$ |
|        |          | Vlastnosti                    |              |                                                         |            |
| ×      |          | Close View                    |              |                                                         | Ctrl+W     |
| x      |          | Zavřít vše                    |              | Shift+Ctrl+W                                            |            |
| ÷      | Ukončit  |                               |              |                                                         | Ctrl+O     |

<span id="page-25-1"></span>Obrázek 12 -Záložka Soubor

#### <span id="page-26-0"></span>*4.1.2.2 Záložka Barvy*

Další velmi často používanou záložkou byla záložka Barvy. Zde bylo nejčastěji využíváno funkcí *Vyvážení barev, Odstín a sytost* a *Křivky.* Tyto funkce byly použity pro sjednocení jednotlivých snímků do přibližně stejné barvy. Další funkce v záložce jsou: *Obarvit, Jas a kontrast, Práh, Úrovně,* atd.

<span id="page-26-1"></span>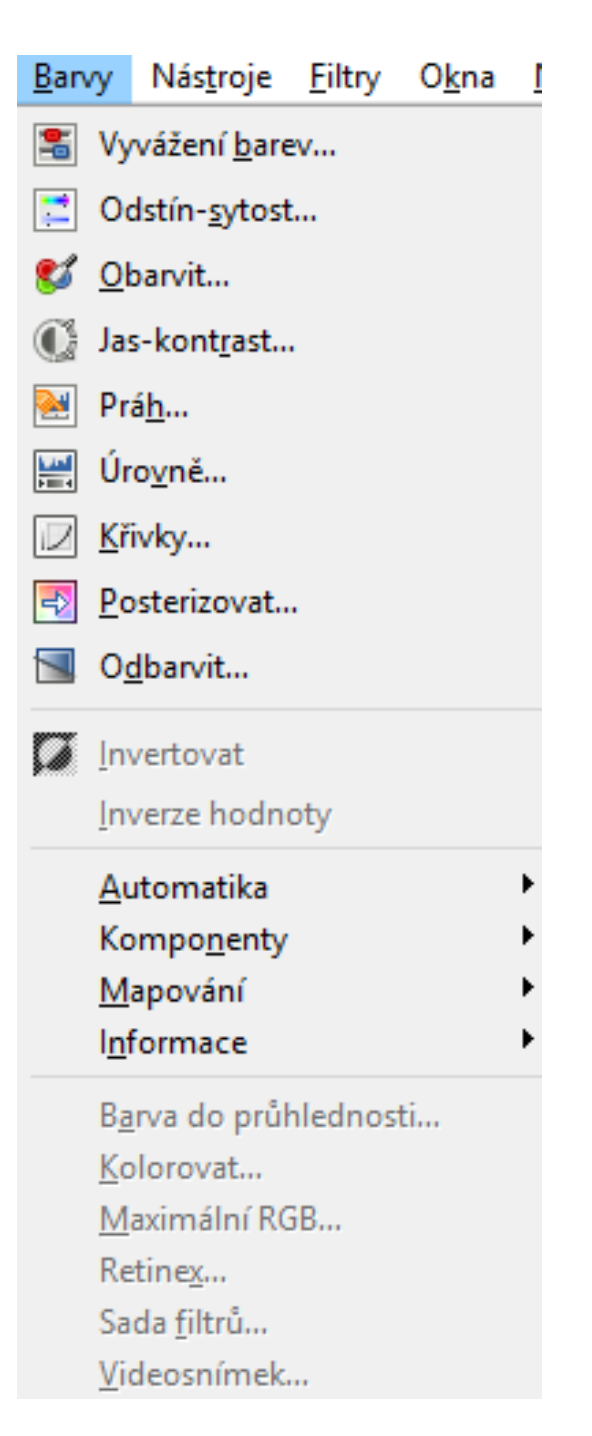

Obrázek 13 - Záložky Barvy

#### <span id="page-27-0"></span>*4.1.2.3 Záložka Filtry*

Během rastrových úprav bylo použito několik filtrů, které pomohli k vyčistění nebo k barevnému sjednocení jednotlivých snímků. Bylo vyzkoušeno velké množství filtrů, bohužel k vylepšení se hodilo jen několik, například *Doostřit, Vyčistit* nebo *Vyhlazování.*

| <b>Filtry</b> | Okna Nápověda            |              |
|---------------|--------------------------|--------------|
|               | Zopakovat poslední       | $Ctrl + F$   |
| wd            | Znovu zobrazit poslední  | Shift+Ctrl+F |
| О             | Resetovat všechny filtry |              |
|               | Rozmazat                 |              |
|               | Vylepšit                 |              |
|               | Zkreslení                |              |
|               | Světlo a stín            |              |
|               | Šu <u>m</u>              |              |
|               | Detekovat hrany          |              |
|               | Obecné                   |              |
|               | Kombinovat               |              |
|               | Umělecké                 |              |
|               | <b>Dekorovat</b>         |              |
|               | Mapa                     |              |
|               | <b>Vykreslit</b>         |              |
|               | Web                      |              |
|               | Animace                  |              |
|               | Alfa do loga             |              |
|               | Python-Fu                |              |
|               | Script-Fu                |              |

Obrázek 14 - Záložky Filtry

#### <span id="page-27-2"></span><span id="page-27-1"></span>*4.1.2.4 Panel nástrojů*

Jeden z nejpoužívanějších panelů na pracovní ploše byl Panel nástrojů. Obsahuje základní nástroje pro práci s rastrovou grafikou a to například – *Výběr obdélníku, Kruhový výběr, Volný výběr, Otáčení, Škálování, Guma* nebo *Klonování.* Panel je umístěn v levé části pracovní plochy.

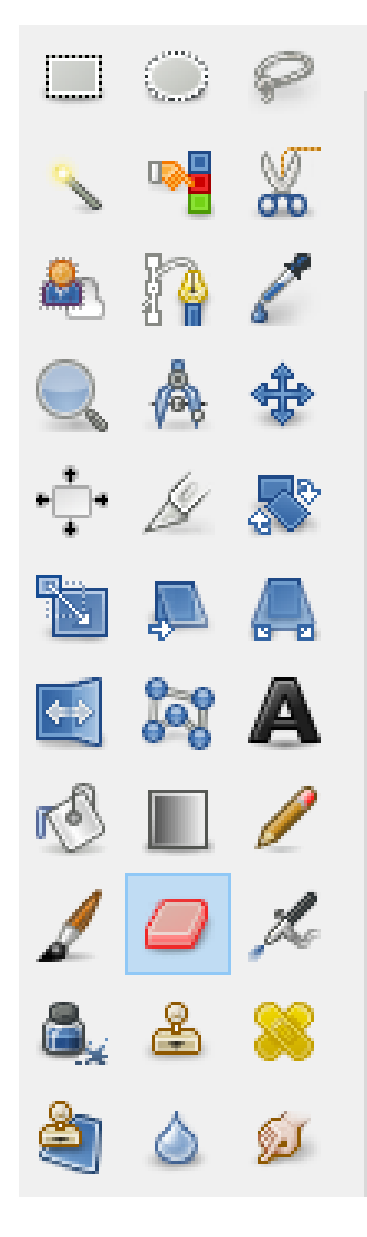

Obrázek 15 - Panel nástrojů

#### <span id="page-28-1"></span><span id="page-28-0"></span>**4.1.3 Nástroje použité při řešení práce**

Před samotnými úpravami map, bylo nutné jednotlivé snímky složit. K tomu byly použity nástroje *Otáčení, Škálování, Naklonění* a *Perspektiva.* Při řešení rastrových úprav bylo nejčastěji použito nástroje *Klonování*. Nástroj *Klonování* byl použit při zahlazování spojů, které vznikly při spojování jednotlivých částech mapy. Dále se také díky němu zahlazovaly přebytečné čáry a nečistoty. Dalšími nástroji použity při práci byly *Přiblížení* a *Guma.*

#### <span id="page-29-0"></span>**4.2 Inkscape**

Jedná se o vektorový editor, který poprvé spatřil světlo světa v roce 2003. Vznikl jako grafický editor vycházející z jiného projektu, a to z programu Sodipodi. Oba dva programy byly původně pouze pro operační systém Linux. Inkscape se později ovšem stal multiplatformní, může tedy běžet na MAC OS i Microsoft Windows. Možná i proto, se rok po vydaní Inkscapu, přestal Sodipodi dále vyvíjet a zůstal pouze Inkscape. Ten se dodnes hojně používá a je pravidelně aktualizován (poslední verze programu 0.92.3. byla vydána 23. března 2018). Svými kvalitami může Inkscape konkurovat i komerčním programům jako Adobe Illustrator nebo Corel Draw. Název programu vychází z anglických slov *Ink*, což znamená inkoust a *scape*, což má představovat velké množství objektů, používané například ve slovním spojení *landscape* nebo *ocean-scape* [19] [20] [21].

Jako jeden z mála vektorových editorů má Inkscape jako nativní formát SVG. Program dokáže pracovat i s dalšími formáty, a to jak s vektorovými, tak i rastrovými. Zvládá importovat nebo exportovat například tyto formáty: PNG, JPEG, TIFF, AI, PDF a další. Podle zdroje [21] je hlavním cílem vývojářů programu Inkscape vytvořit schopný nástroj pro kreslení kompatibilní se standardy XML, SVG a CSS [48].

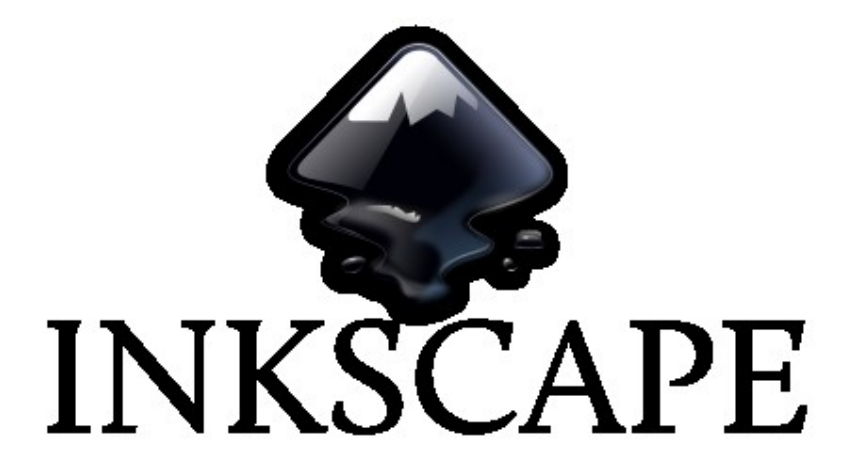

<span id="page-29-2"></span>Obrázek 16 - logo programu Inkscape [22]

#### <span id="page-29-1"></span>**4.2.1 Výhody a nevýhody programu Inkscape**

Hlavní výhody tohoto editoru již byly zmíněny výše. Tou největší je bezpochyby multiplatformní podpora – může být použit jak na MS Windows, MAC OS tak i na Linuxu. Další značnou výhodou je dostupnost softwaru. Jelikož je vydáván pod licencí open source, může si ho každý kdykoliv zdarma stáhnout a používat. Mezi další výhody patří přehledné a intuitivní prostředí, ve kterém se bude každý uživatel okamžitě orientovat. Jednou z dalších výhod je, že program využívá formát SVG, takže si svou uloženou práci dokážete otevřít i v konkurenčních programech [21] [48].

Samozřejmě má program i své nevýhody. Největší nevýhodou je nestabilnost. Během práce s ním se občas stane, že program "spadne". Malou útěchou při těchto potížích je to, že Inkscape používá poměrně kvalitní funkci obnovení. Další nevýhodou je, že nepodporuje některé vektorové formáty konkurenčních programů jako CDR (formát programu Corel Draw). Jednou z dalších nevýhod je, že Inkscape neumí uložit zadané hodnoty CMYKu, ale převádí je do RGB modelu. Převod do modelu CMYK musí provádět přes externí program [21] [24].

#### <span id="page-30-0"></span>**4.2.2 Popis uživatelského prostředí programu**

Poté co se spustí grafický editor Inkscape, zobrazí se úvodní plocha. Největší část pracovní plochy zabírá plátno, na kterém se kreslí objekty. Kolem plátna se nachází několik panelů. Panely se dají libovolně měnit dle uživatelských preferencí.

Asi nejpoužívanější panel, který se při práci v programu využívá, je *Panel nástrojů*. Panel je umístěn na levé straně. Obsahuje několik nástrojů pro práci s vektorovou grafikou. Pří této práci byly nejčastěji využívány tyto nástroje: *Výběr a transformace objektů, Úprava křivek na úrovni uzlů, Kresba Bézierových křivek* a *Tvorba a úprava textových objektů.*

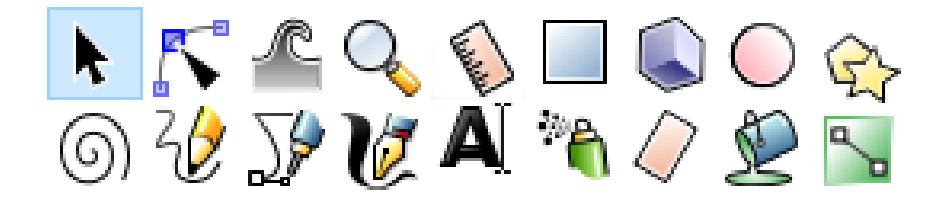

Obrázek 17 - Veškeré nástroje v panelu nástrojů

Další panel, který se v programu Inkscape nachází je *Hlavní panel.* Nachází se v horní části obrazovky a jako u většiny grafických editorů obsahuje základní položky pro práci s grafikou. Tyto položky jsou – Soubor, Úpravy, Zobrazení, Vrstva, Objekt, Křivka, Text, Filtry, Rozšíření a Nápověda. Následující část se bude věnovat položkám, které byly při práci použity nejčastěji.

#### <span id="page-31-0"></span>*4.2.2.1 Záložka Soubor*

S nabídkou soubor bylo nejčastěji pracováno na začátku a na konci práce. Na začátku se nejčastěji pracovalo s nástrojem *Import* na konci práce naopak s nástrojem *Export*.

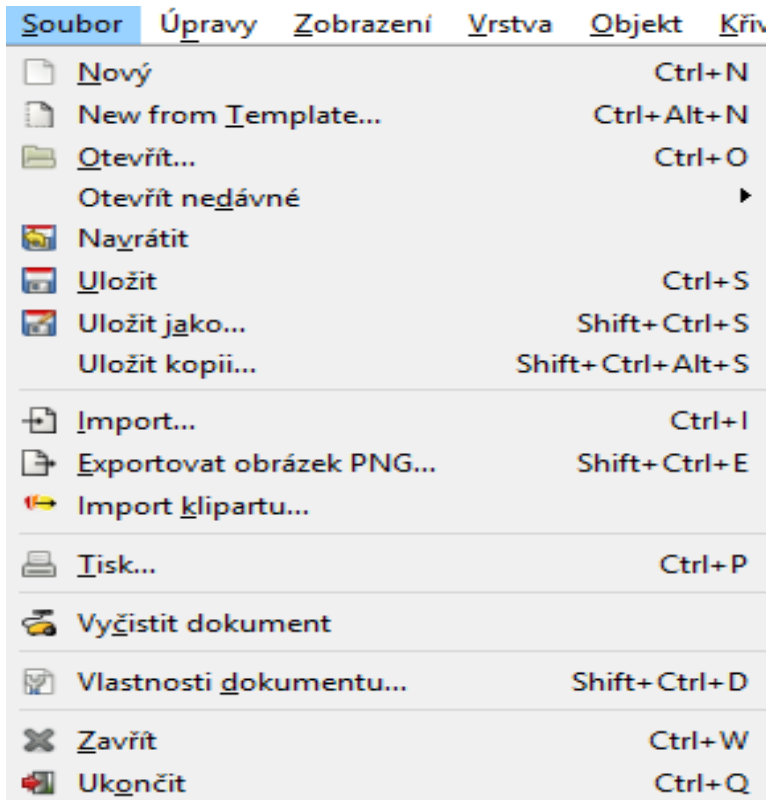

Obrázek 18- Obsah záložky Soubor

#### <span id="page-31-2"></span><span id="page-31-1"></span>*4.2.2.2 Záložka Vrstva*

Se záložkou Vrstva se pracovalo po celou dobu vektorového překreslování. Nejčastěji bylo využíváno *Přesunout výběr o vrstvu níže* a *Přesunout výběr o vrstvu výše*. Na začátku práce bylo také využito *Přidat vrstvu.*

| <u>V</u> rstva                      |                                                          |  |  |  | Objekt Krivka Lext Filtry Rozšíření | Nápovéda             |  |  |
|-------------------------------------|----------------------------------------------------------|--|--|--|-------------------------------------|----------------------|--|--|
|                                     | Přid <u>a</u> t vrstvu                                   |  |  |  |                                     | Shift+Ctrl+N         |  |  |
| & Přejmenovat vrstvu                |                                                          |  |  |  |                                     |                      |  |  |
|                                     |                                                          |  |  |  |                                     |                      |  |  |
| Zobrazit/skrýt současnou vrstvu     |                                                          |  |  |  |                                     |                      |  |  |
| Zamknout/odemknout současnou vrstvu |                                                          |  |  |  |                                     |                      |  |  |
|                                     | $\mathcal{\ddot{\pm}}$ Přepnout se o vrstvu <u>v</u> ýše |  |  |  | Ctrl+Page_Up                        |                      |  |  |
| 送 Přepnout se o vrstvu <u>n</u> íže |                                                          |  |  |  |                                     | Ctrl+Page_Down       |  |  |
|                                     | 登 Přesunout výběr o vrstvu vý <u>š</u> e                 |  |  |  | Shift+Page_Up                       |                      |  |  |
|                                     | E Přesunout výběr o vrstvu níže                          |  |  |  |                                     | Shift+Page_Down      |  |  |
|                                     | — Přesunout výběr do vrstvy…                             |  |  |  |                                     |                      |  |  |
|                                     | 这 Posunout vrstvu výše                                   |  |  |  |                                     | Shift+Ctrl+Page_Up   |  |  |
|                                     | ■ Posunout vrstvu níže                                   |  |  |  |                                     | Shift+Ctrl+Page_Down |  |  |
|                                     | d Vrstvu navrch                                          |  |  |  |                                     | Shift+Ctrl+Home      |  |  |
|                                     | 建 Vrstvu dospod                                          |  |  |  |                                     | Shift+Ctrl+End       |  |  |
|                                     | <b>B</b> Duplikovat současnou vrstvu                     |  |  |  |                                     |                      |  |  |
|                                     | Smazat současnou vrstvu                                  |  |  |  |                                     |                      |  |  |
|                                     | \⊒ Vr <u>s</u> tvy                                       |  |  |  |                                     | Shift+Ctrl+L         |  |  |

Obrázek 19 - Obsah záložky Vrstva

#### <span id="page-32-1"></span><span id="page-32-0"></span>*4.2.2.3 Záložka Objekt*

S touto záložkou bylo pracováno převážně na konci vektorového překreslení. Velmi často bylo využíváno nástrojů – *Výplň a obrys, Seskupit* nebo *Zrušit seskupení.* Další nástroje v této nabídce jsou například *Objekty, Posunout výše, Posunout níže* nebo *Transformace.*

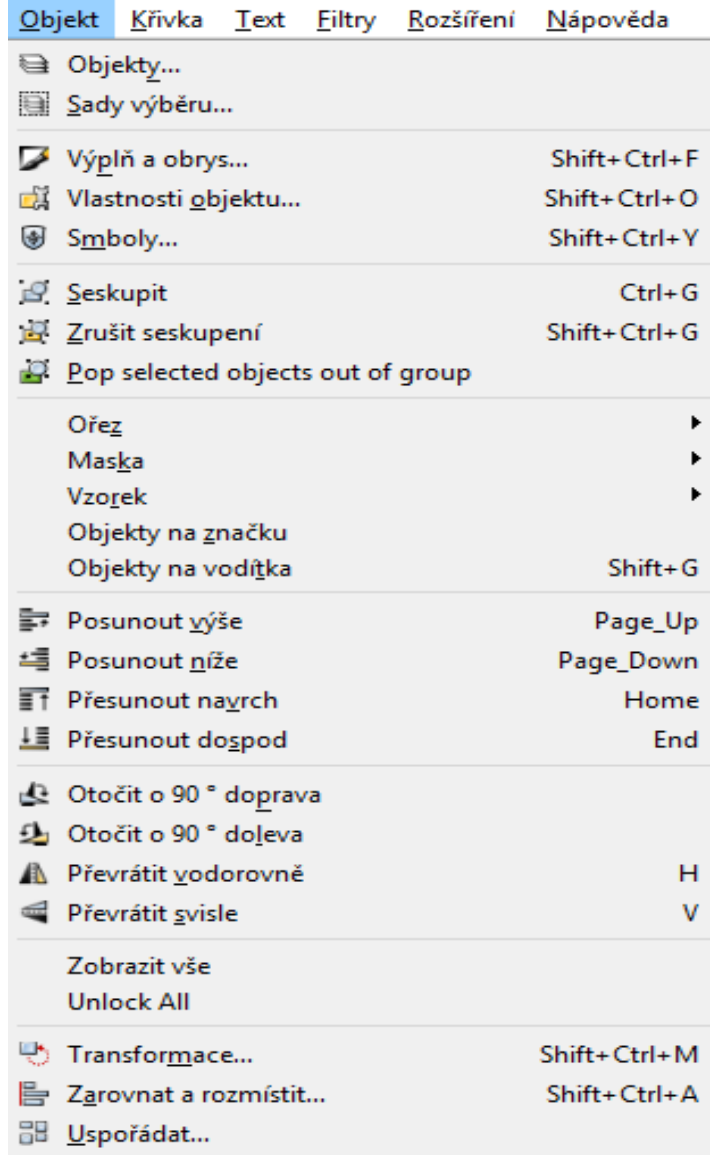

<span id="page-33-1"></span>Obrázek 20 - Obsah záložky Objekt

#### <span id="page-33-0"></span>*4.2.2.4 Záložka Křivka*

Poslední často používanou záložkou při této práci bylo záložka *Křivka.* Využívané nástroje v ní byly nejčastěji *Sjednocení, Rozdíl, Průnik* nebo *Sloučit.* Další nástroje v této nabídce, už ne tak využívané jsou např. *Objekt na křivku, Obrys na křivku, Převrátit* nebo *Dělení.*

Pro zjednodušení a také zrychlení při vektorovém překreslování, byly použity panely pro některé nástroje, které jsou umístěny přímo na pracovní ploše. Byly to panel pro nástroj *Vrstvy* a panel pro nástroj *Výplň a obrys.*

| Křivka |                     |                                               |                        | Text Eiltry Rozšíření | Nápověda           |
|--------|---------------------|-----------------------------------------------|------------------------|-----------------------|--------------------|
|        |                     | ∰_ <u>O</u> bjekt na křivku                   | Shift+Ctrl+C           |                       |                    |
|        |                     | f <u>O</u> brys na křivku                     | Ctrl+Alt+C             |                       |                    |
|        |                     | Vektorizovat bitmapu                          | $Shift+Alt+B$          |                       |                    |
|        |                     | Vektorizovat bitmapu                          |                        |                       |                    |
|        |                     | $\mathcal{P}$ Sjednocení                      | $Ctrl++$               |                       |                    |
|        | $\mathsf{P}$ Rozdíl |                                               |                        |                       | $Ctrl + -$         |
|        | Průnik              |                                               |                        |                       | $Ctrl +^*$         |
|        |                     | p Vyloučení (XOR)                             |                        |                       | $Ctrl + ^{\wedge}$ |
|        | Dělení              |                                               |                        |                       | $Ctrl+ /$          |
|        |                     | $\heartsuit$ Oříznout křivku                  | $Ctrl+Alt+/-$          |                       |                    |
|        | <b>P</b> Sloučit    |                                               |                        | $Ctrl+K$              |                    |
|        | <b>i</b> Ω Rozbít   |                                               |                        | Shift+Ctrl+K          |                    |
|        | Smrštit             |                                               |                        |                       | $Ctrl+$            |
|        |                     | ्ज़े Nabobtnat                                |                        |                       | $Ctrl + )$         |
| R.     |                     |                                               | Dynamické rozšíření    |                       | $Ctrl + J$         |
|        |                     | Propojené rozšíření                           |                        |                       |                    |
|        |                     | $\stackrel{\textstyle\sim}{\sim}$ Zjednodušit |                        |                       | Ctrl+L             |
|        |                     | Převrátit                                     |                        |                       |                    |
|        |                     | Křivkové efekty                               |                        |                       | Shift+Ctrl+7       |
|        |                     |                                               | Vložit křivkový efekt  |                       | $Ctrl + 7$         |
|        |                     |                                               | Odebrat křivkový efekt |                       |                    |

<span id="page-34-1"></span>Obrázek 21 - Obsah záložky Křivka

#### <span id="page-34-0"></span>*4.2.2.5 Panel nástroje Výplň a obrys*

Tento panel se používal především v poslední fázi překreslení. Pomocí panelu bylo možné rychle zadat barvu objektu a také šířku obrysu.

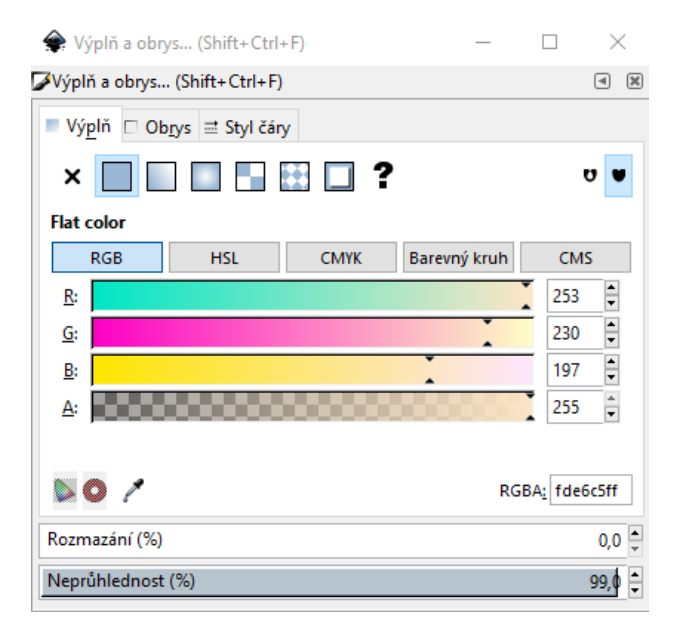

Obrázek 22 - Panel nástroje Výplň

#### <span id="page-35-0"></span>*4.2.2.6 Panel nástroje Vrstvy*

V tomto panelu bylo nejčastěji využíváno tlačítka *Vytvořit novou vrstvu*, *Zobrazit/Skrýt vrstvu* a také posouvání pořadí vrstev pomocí kurzoru. Pro lepší práci při překreslování bylo také využíváno "posuvníku" pro nastavení průhlednosti.

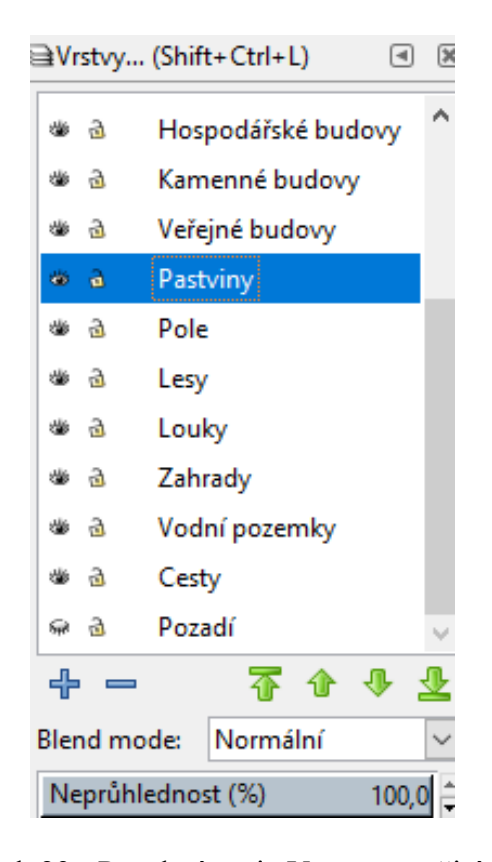

Obrázek 23 - Panel nástroje Vrstvy, použitý přímo v práci

Pod hlavním panelem se nachází panel, který je určen pro právě používaný nástroj. Na této liště se mění nabídky a vlastnosti podle toho, jaký nástroj je zrovna vybrán. Například u nástroje *Kresba od ruky* se zde může nastavit šířku čáry, tvar, podle kterého se čára bude vytvářet atd. Ve spodní části pracovní plochy se nachází paleta s barvami. Kliknutím levým tlačítkem na danou barvu nastavíme výplň vybraného objektu, při kliknutí společně s podržením klávesy Shift nastavíme barvu obrysu.

# <span id="page-36-0"></span>**II. PRAKTICKÁ ČÁST**

## <span id="page-37-0"></span>**5 SEHNÁNÍ PODKLADŮ PRO ŘEŠENÍ PRÁCE**

Prvním krokem při řešení této bakalářské práce bylo sehnání podkladů. Původní snímky ve formě indikačních skic, byly poskytnuty ze Státního okresního archivu Zlín – Klečůvka, konkrétně od ředitele archivu pana Mgr. Davida Valůška, který následně poslal snímky vedoucímu této práce panu Ing. Pavlu Pokornému, Ph.D. Snímky byly poslány prostřednictvím internetového uložiště [www.uschovna.cz.](http://www.uschovna.cz/)

#### <span id="page-37-1"></span>**5.1 Sehnání map Zlína – Malenovice z let 1829 a 1878**

Státním okresním archivem ve Zlíně – Klečůvce byly poskytnuty mapy Zlína – Malenovic z let 1829 a 1878. Prvním krokem po stažení získaných snímků ze serveru uschovna.cz byla kontrola, zda jsou snímky kompletní a žádný z nich nechybí. Stáním okresním archivem bylo poskytnuto celkově 75 snímků z roku 1829 [51] a 29 snímků z roku 1878 [52]. Po kontrole, zda jsou snímky kompletní, byly jednotlivé snímky složeny do jednoho celku. Pro lepší orientaci při skládání snímku, byl každý snímek pojmenován podobně, jako jsou pojmenovány jednotlivá políčka na šachovnici. Tedy snímek, který byl v levém horním rohu nese název A1, snímek pod ním B1 atd. Následovala kontrola návaznosti jednotlivých snímků. Veškeré kroky kontroly, rastrových úprav a vektorového překreslení, byly totožné pro mapy z obou let.

Jelikož se jedná o mapy z předminulého století je na většině snímcích znát opotřebení. Tohle opotřebení výrazně zvýšilo obtížnost jak při skládání, tak následném překreslování map. Nejvíce poničenými místy byly rohy jednotlivých snímků, zejména pak místa, kde se spojovaly čtyři rohy, které v některých případech vůbec nešlo rozpoznat, a proto bylo následné překreslení velmi obtížné.

## <span id="page-38-0"></span>**6 RASTROVÁ ÚPRAVA**

Veškerá rastrová úprava byla prováděna v grafickém programu GIMP. Úprava probíhala v těchto krocích:

- Instalace programu GIMP
- Import snímků a jejich úprava
- Sjednocení snímků do jednoho celku
- Zahlazení spojů a úprava nedostatků
- Vytvoření okolí

## <span id="page-38-1"></span>**6.1 Instalace programu GIMP**

Prvním krokem v rastrové úpravě byla instalace programu GIMP. Program byl stažen ze stránky www.gimp.org a to v nejnovější verzi 2.8.22, která byla vydána 11. 5. 2017. Po stažení byl program následně nainstalován.

## <span id="page-38-2"></span>**6.2 Import snímků a jejich úprava**

Následoval import jednotlivých snímků. Jak bylo zmíněno v kapitole 5.1, mapa z roku 1878 se skládala z celkem 29 snímků, mapa z roku 1829 ze 75 snímků. Pro rekonstrukci map však nebyly využity všechny snímky. Některé části mapy tvořily jen prázdné pozadí bez jakýchkoliv pozemků nebo na nich byl pouze text, který nepřímo souvisel s mapou. Jedním ze snímků byl i tzv. Výkaz částeční, který obsahuje názvy jednotlivých oblastí a také malou mapu s rozdělením na jednotlivé části. Výkaz z roku 1929 je k dispozici pro nahlédnutí v Příloze P II.

Jelikož byly původní snímky velice datově náročné a velmi rozměrné, byla pomocí funkce *Škálování* zmenšena jejich velikost z původních 5200 x 4200px na velikost 3000 x 2300px. Velikost škálování jsem zvolil stejně, jako to udělali ve své práci slečna Závadová [23] a pan Hoblík [24], kteří také rekonstruovali mapy Zlína a okolí. Výsledné rozlišení jednotlivých snímků bylo ještě o něco zmenšeno, protože po škálování bylo využito nástrojů *Výběr obdélníků* a *Ořezání* a byly odstraněny nepotřebné části map. Díky tomuto zmenšení snímků byl výrazně snížen nárok na hardwarové požadavky PC.

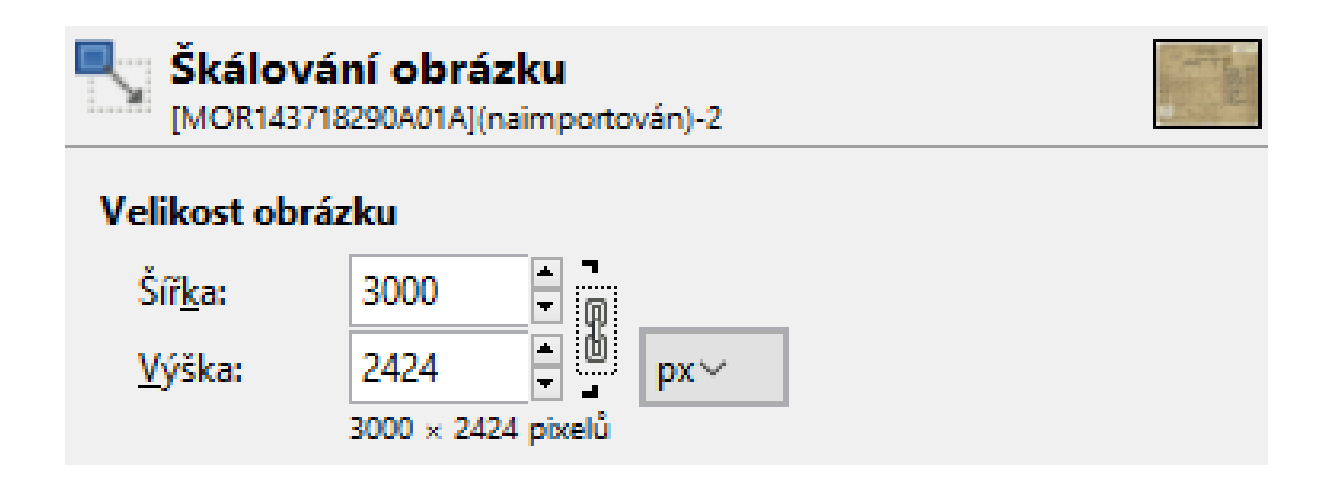

Obrázek 24 - Nastavení transformace snímků pomocí Škálování

Cílem práce bylo také vylepšení snímků v rastrové podobě, to bylo docíleno pomocí nástroje *Jas-kontrast* a *Odstín-sytost*. Pomocí těchto nástrojů byly upraveny snímky, které se neshodovaly barvou s ostatními a díky nimž měly všechny snímky přibližně stejnou barvu. Nastavení hodnot se provádělo tak dlouho, dokud nebylo docíleno co nejlepšího výsledku. Po zmenšení snímků a jejich barevné úpravě následovalo sjednocení všech snímků do jednoho celku.

V programu GIMP byl tedy vytvořen nový dokument s prázdným plátnem, a to o velkosti 18 000 x 7 500 pixelů, respektive 21 000 x 16 100 pixelů. Obě tyto velikosti byly dostatečně velké pro jednotlivé rastrové zpracování map.

Zmenšené a upravené snímky byly poté postupně vloženy na nově vytvořené plátno a mohly být postupně poskládány do jednoho celku. Aby bylo složení co nejpřesnější, byla potřeba ještě další úprava snímků. Na tuto úpravu byly použity nástroje *Otáčení*, P*erspektiva*, *Přesun* a *Naklonění*.

## <span id="page-39-0"></span>**6.3 Zahlazování spojů a úprava nedostatků**

K odstranění všech nedostatků a zahlazení všech spojů byl použit nástroj *Klonování*. Pod slovním spojením "úprava nedostatků" je třeba si představit odstranění skvrn, zbytečných čar nebo přebytečných čísel. Pro usnadnění práce s nástrojem *Klonování* byly všechny vrstvy sloučeny do jedné a výsledný celek byl vyexportován do formátu PNG. Veškeré následující úpravy poté probíhaly pouze s mapou v tomto formátu. Nativní formát programu GIMP, XCF, ve kterém byly uloženy jednotlivé vrstvy byly uschovány pro případné účely.

Nástroj *Klonování* (klávesová zkratka C) je velmi jednoduchý. Prvním krokem je vybrat oblast, kterou chceme přenést. Oblast vybereme pomocí klávesy CTRL a tím si danou oblast program zapamatuje. Při klonování bylo hojně využíváno dialogové okno *Volby nástroje* a v něm nastavení všech parametrů razítka. Dialogové okno se nachází pod nabídkou panel nástrojů. Při klonování polí, luk, lesů nebo celkově při větších plochách bylo využíváno spíše kruhové stopy, naopak při překreslování hranic pozemků, cest či vodních ploch stopy čtvercové. Důležitým parametrem byla také velikost krytí, protože kvůli odlišným barvám pozemků bylo nutné velikost krytí měnit. Při používání čtvercové stopy bylo využívané také nastavení poměru stran a úhlu.

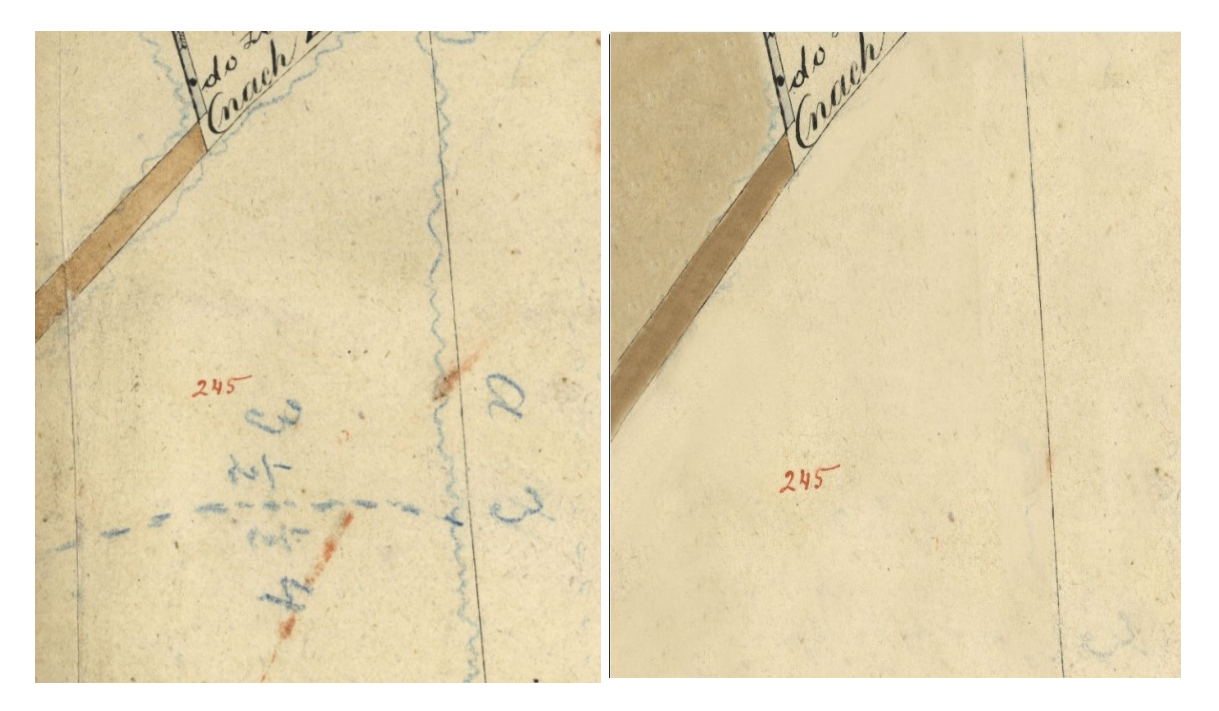

Obrázek 25 - Ukázka vyčistění mapy od čar a náčrtů

Přestože byly snímky upraveny, jak se píše v předchozí podkapitole, bylo zahlazování spojů velice obtížné. Některé spoje na sebe velmi špatně navazovali, byly i některé případy, kdy na sebe spoje nenavazovali vůbec. Kvůli těmto nepříjemnostem bylo rastrové překreslení velmi náročné. Jak časově, tak i psychicky.

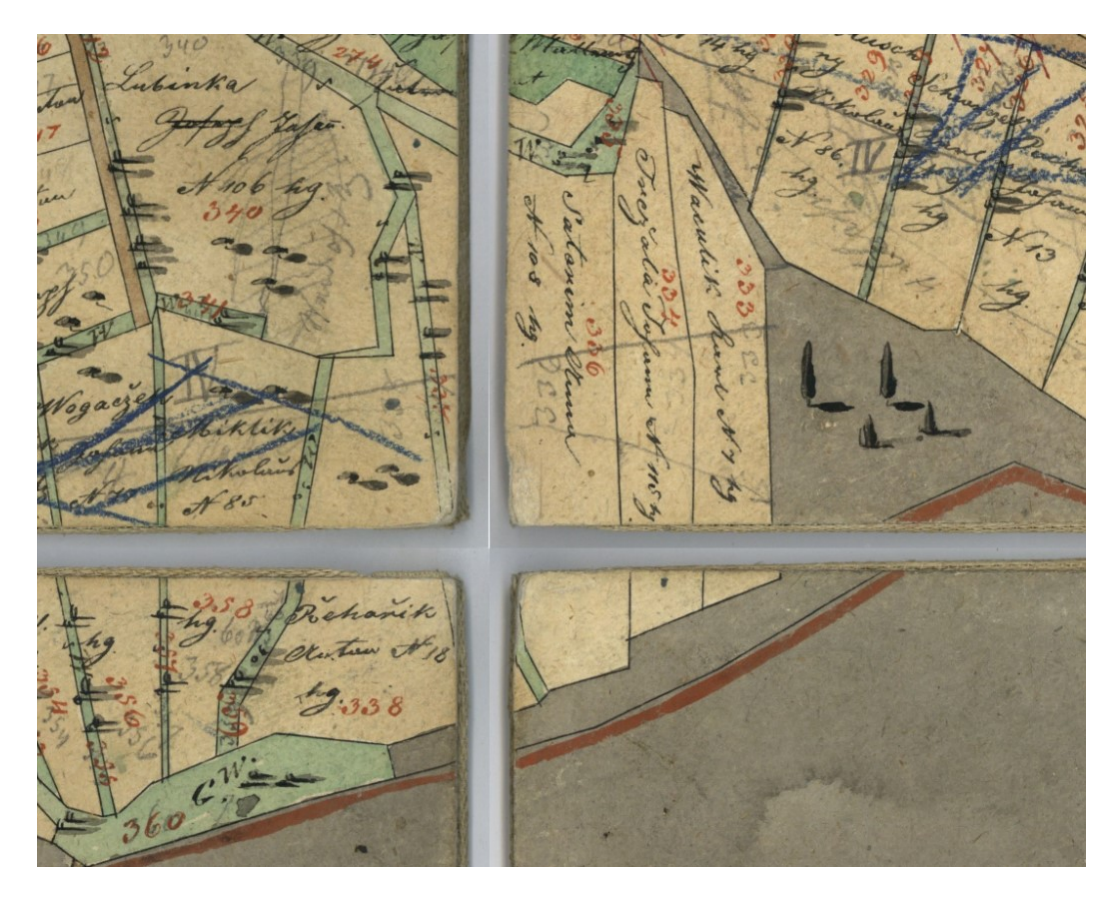

Obrázek 26 - Ukázka spojů před zahlazením

<span id="page-41-1"></span><span id="page-41-0"></span>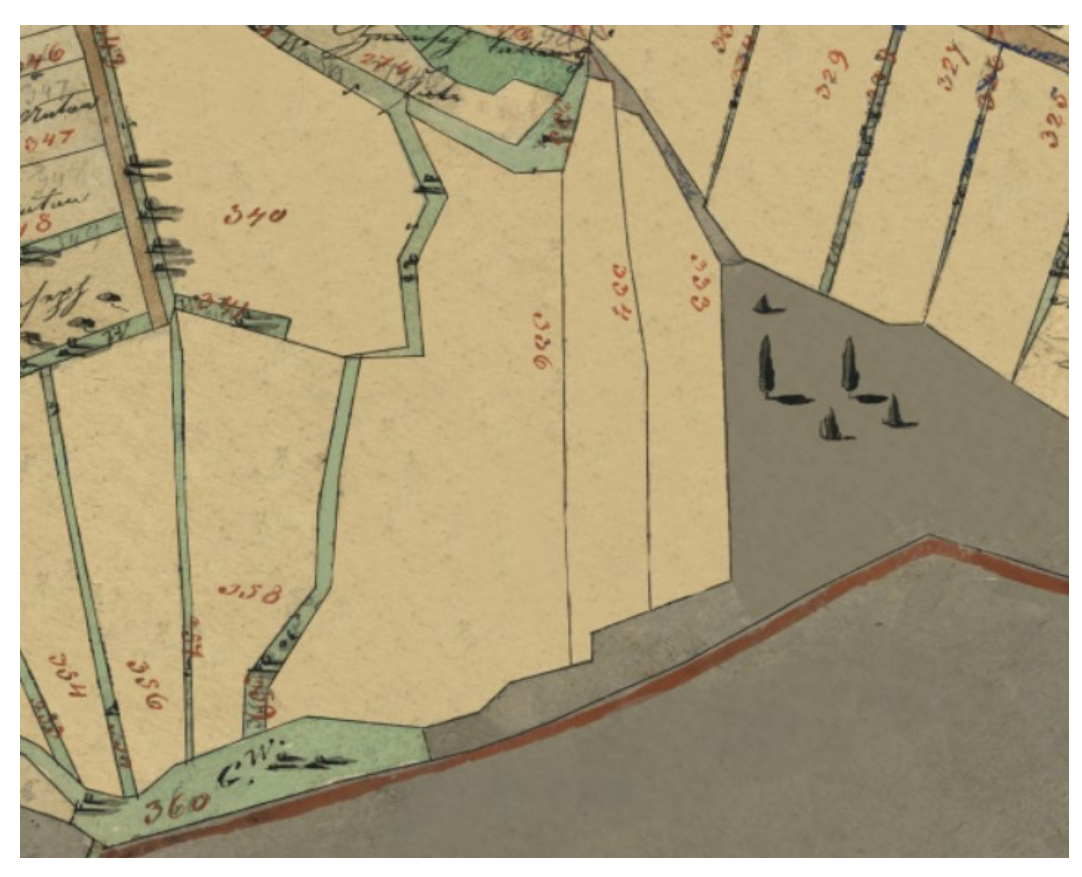

Obrázek 27 - Zahlazené spoje pomocí nástroje *Klonování*

### <span id="page-42-0"></span>**6.4 Vytvoření okolí**

Poslední fází rastrové úpravy bylo odstranění původního pozadí a nahrazení ho novým. Pozadí bylo odstraněno s pomocí nástrojů *Guma* a *Volný výběr.* Jednalo se o velmi zdlouhavou a náročnou práci, kde musel být odstraněn každý kousek starého pozadí.

Po odstranění všech přebytečných částí byla vytvořena nová vrstva. Do této vrstvy byla vložena jedna z indikačních skic, která obsahovala pouze malou část pozemku, který byl ořezán. Skica byla roztažena přes celou šířku mapy. Tato vrstva vytvořila pozadí pro celou nově vytvořené mapy. Posledním krokem bylo doplnění názvů kolem mapy, které byly odstraněny společně se starým pozadím.

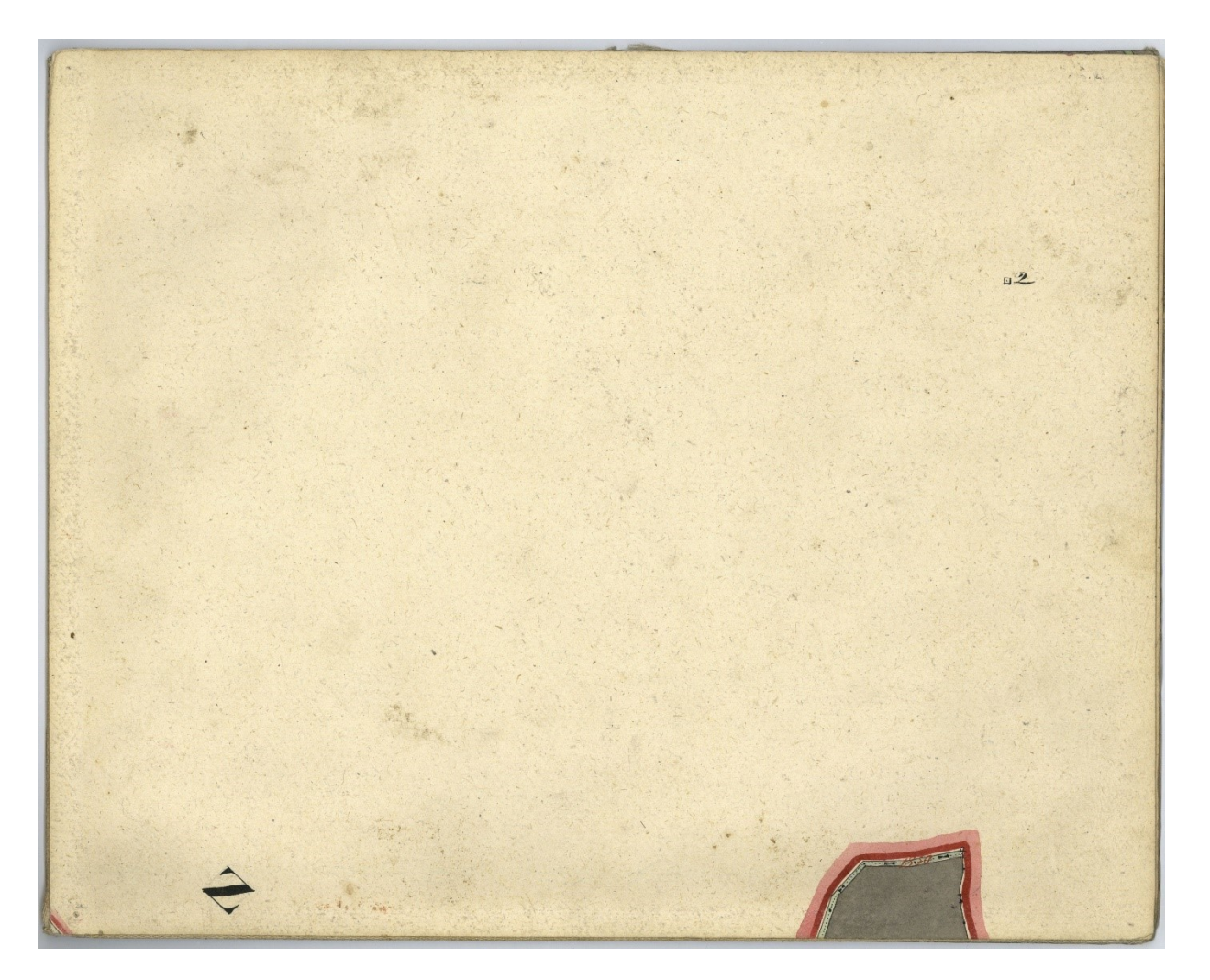

Obrázek 28 - Skica použita pro vytvoření okolí

## <span id="page-43-0"></span>**7 VEKTOROVÉ PŘEKRESLENÍ**

Původním plánem, jak vytvořit vektorovou mapu, bylo použití stejného "systému", který použil ve své bakalářské práci Erik Hoblík [24]. Tedy kompletně překreslit mapu z jednoho roku a poté ji použít jako zdroj pro mapu z pozdějších let a tu následně pouze upravit a dodělat chybějící oblast. Bohužel při řešení této práce, se toto nedalo využít, jelikož se mapy až příliš lišily. Mapa z roku 1878 navíc není ani z poloviny kompletní a části map, které byly zpracovávány, se neshodovaly s mapami z roku 1829. Proto bylo nutné překreslit obě mapy zvlášť.

Veškeré překreslení a úpravy probíhaly v grafickém programu Inkscape a jejich postup byl následující:

- Stažení a instalace programu Inkscape
- Import snímku
- Vytvoření vrstev pro jednotlivé typy pozemků
- Překreslení hranic pozemků
- Vyplnění barvou
- Číslování parcel podle indikačních skic
- Hledání odpovídajícího fontu
- Přepisování názvů podle indikačních skic
- Sloučení všech vrstev a závěrečná kontrola

## <span id="page-43-1"></span>**7.1 Stažení a instalace programu Inkscape**

Hlavním a nejdůležitějším krokem pro vektorové překreslení bylo stažení a instalace programu Inkscape. Inkscape je grafický software, který je vydáván s open-source licencí, což znamená, že je ke stažení zdarma. Program byl stažen z domovské stránky programu Inkscape a to v nejnovější verzi 0.92.2.

Poté co byl program nainstalován a spuštěn, byla do programu importována již dříve rastrově upravená mapa. Podrobnosti o rastrové úpravě jsou v předchozí kapitole 6.

## <span id="page-43-2"></span>**7.2 Vytvoření vrstev pro jednotlivé typy pozemků**

Pro zjednodušení dalších kroků vektorového překreslení, bylo velmi důležité si pro jednotlivé typy pozemků vytvořit vlastní vrstvu. Ať už kvůli vybarvení určitého pozemku barvou nebo kvůli možnému překrývání vrstev. Jako hlavní vrstva byla vytvořena vrstva "Pozadí" do této vrstvy byla vložena již dříve importovaná mapa. Tato vrstva byla po celou dobu práce zamčena a to proto, aby se při posouvání a úpravě ostatních vrstev s pozadím nehýbalo.

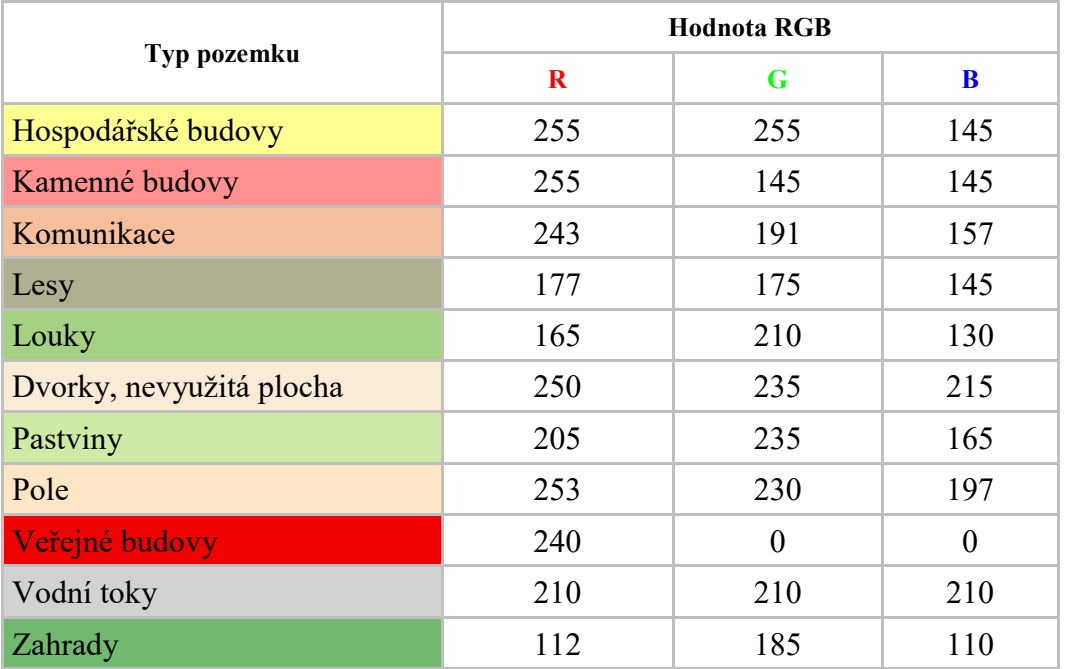

Při vektorovém překreslení byly použity všechny tyto vrstvy:

Tabulka 1 – Seznam pozemků s jednotlivými barvami

## <span id="page-44-1"></span><span id="page-44-0"></span>**7.3 Překreslení hranic pozemků**

Po vytvořené vrstev pro jednotlivé objekty následovalo překreslení hranic veškerých pozemků. Toto překreslování se provádělo pomocí nástroje *Kresba Bézierových křivek a přímek.* Díky tomuto nástroji se dali přímky a křivky tvarovat do požadovaných tvarů. Pokud bylo potřeba křivku dále měnit, bylo to možno pomocí nástroje *Úprava křivek na úrovni uzlů* nebo pomocí jednotlivých uzlů a jejich táhel.

Při úpravě větších pozemků bylo velmi často využíváno funkce *Duplikovat*. A to z toho důvodu, aby se nemusela hranice jednoho pozemku překreslovat dvakrát. Díky funkci *Duplikovat*, zůstala nově vytvořená část na místě původního objektu, a tak s ní nebylo potřeba hýbat. Dále bylo nutné nový objekt rozdělit a odstranit uzly, které byly k vytvoření nového pozemku nepotřebné. To bylo docíleno tím, že byl vybrán libovolný uzel duplikovaného objektu, pomocí nástroje *Zlomit čáru ve vybraných uzlech*. Po tomto rozdělení byly přebytečné uzly odstraněny a zůstala tedy jen jedna křivka, která symbolizovala hranici daného

objektu. Při těchto úpravách byla osvojena klávesová zkratka pro funkci *Duplikovat* a to CTRL + klávesa D.

Při překreslování většiny pozemků byly vždy zachovány přesné tvary pozemků jako u originálních skic. Pouze u vodních toků a cest tomu tak nebylo. Jelikož se jednalo o vrstvy, které byly umístěny pod ostatními vrstvami, mohly být tyto vrstvy neúplně přesné. Při zobrazení všech vrstev ovšem přesně kopírují původní tvar, protože přebytečné části těchto vrstev jsou skryty pod ostatními pozemky.

## <span id="page-45-0"></span>**7.4 Vyplnění barvou**

Po překreslení všech pozemků následovalo jejich vyplnění příslušnou barvou. Aby mapy nevypadaly odlišně, byly použity stejné barvy, které použili ve svých pracích z předešlých let slečna Závadová [23] a pan Hoblík [24], jejichž bakalářské práce byly na obdobné téma. Tabulka číslo 1 ukazuje jednotlivé pozemky a barvy, které byly pro jejich výplň použity. Pro vyplnění barvou bylo použito nástroje *Výplň a obrys* (později osvojená klávesová zkratka CTRL + SHIFT + klávesa F). Zde pomocí kódu RGB modelu byla zadána barva pro příslušný typ pozemku. Pro mapu z roku 1878 byla vytvořena speciální vrstva "Vyšrafované", do které byly vytvořeny všechny objekty, které byly na původních mapách přidány později, a to právě šrafovaně. Výplň těchto objektů byla po konzultaci s ředitelem archivu panem Mgr. Davidem Valůškem zvolena také vyšrafována, a to bílými a černými pruhy.

## <span id="page-45-1"></span>**7.5 Číslování parcel podle indikačních skic**

Když byly všechny pozemky překresleny a vyplněny příslušnou barvou, následovalo jejich očíslování. Velikost číslic byla zvolena tak, aby byla dostatečně čitelná při vytištění mapy, ale aby se zároveň jednotlivé číslice nepřekrývaly a vlezly se do "svého" pozemku. Font pro číslice byl zvolen stejně jako v předešlých pracích a to sans-serif*.*

Následujícím krokem bylo nalezení odpovídajícího fontu, který by nejvíce odpovídal originálu na indikačních skicách. Jelikož text na indikačních skicách neodpovídal fontu, který byl použit v předešlých pracích, bylo nutné vybrat font jiný. K tomuto byl použit zdroj [49], který dokáže ze zadaného obrázku font rozeznat nebo popřípadě najít font, který je tomu zadanému velmi podobný. Pomocí tohoto zdroje byl jako nejvíce podobný font zvolený Shaded Larch, který byl pro přepis názvů vybrán [56].

amintia

Obrázek 29 - Ukázka textu na indikační skici

<span id="page-46-0"></span>Kaminka

Obrázek 30 - Ukázka přepsaného textu ve fontu Shaded Larch

<span id="page-46-1"></span>Kromě textu, který byl uvnitř jednotlivých pozemků, se na původní mapě nacházelo i několik dalších názvů kolem hranic města. Pro tento text byl použit font Bodoni Bk Bt, který byl použit u mých kolegů v předešlých pracích. Tento font nejvíce odpovídal originálnímu textu.

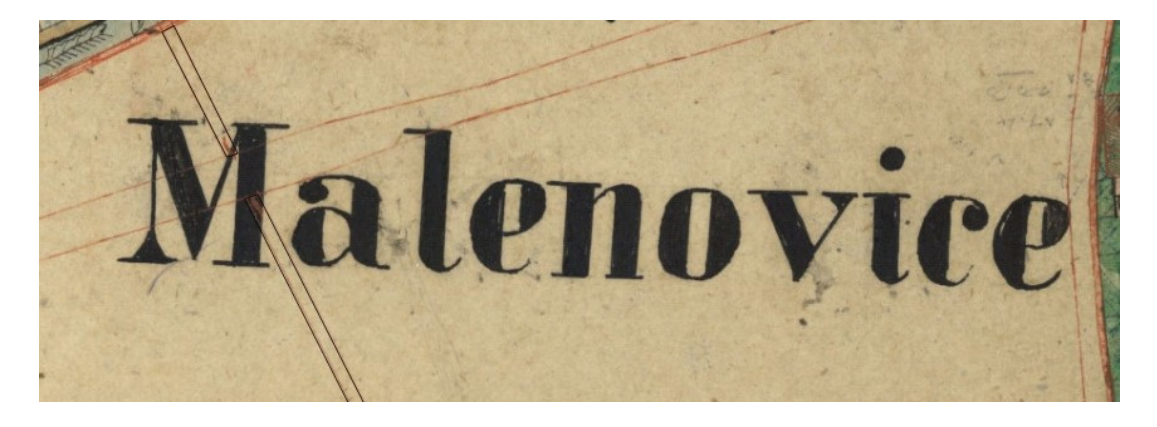

Obrázek 31 - Ukázka textu na indikační skici

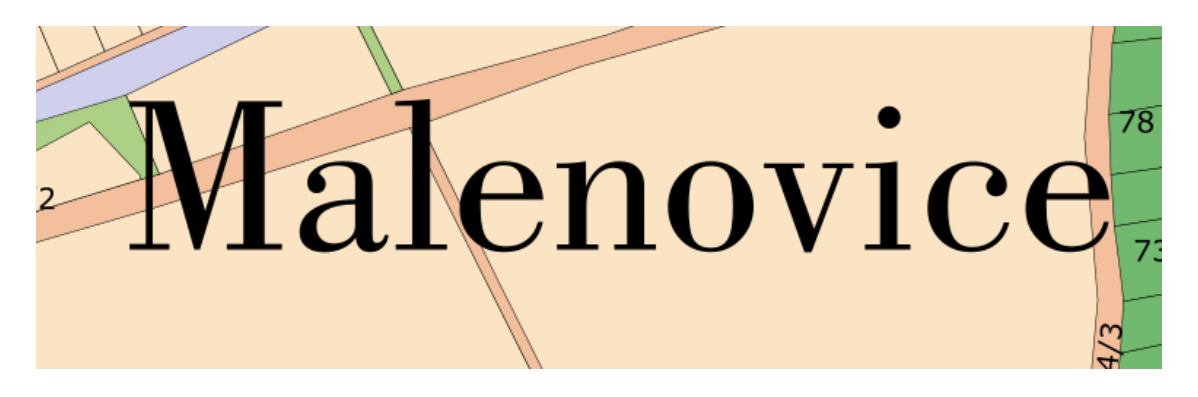

Obrázek 32 - Ukázka přepsaného textu ve fontu Bodoni Bk Bt

#### <span id="page-47-0"></span>**7.6 Sloučení vrstev a závěrečná kontrola**

Jedním z posledních kroků při vektorovém překreslení bylo překreslení hranic města. Tyto hranice byly na mapě znázorněné červenou čarou. Ta byla vytvořena pomocí *Bézierové křivky*. Barva byla vybrána tak, aby co nejvěrněji odpovídala originálu. V RGB modelu byly jednotlivé složky R – 139, G – 37, B – 0. Následovala kontrola všech pozemků, zda jsou umístěny ve správné vrstvě, zda mají správnou barvu a jestli čísla jednotlivých pozemků odpovídají číslům na indikačních skicách. Nakonec proběhla kontrola veškerého textu. Po této poslední úpravě a kontrole všech pozemků, následovalo sloučení jednotlivých vrstev do jednoho celku a odstranění podkladové rastrové mapy.

#### <span id="page-47-1"></span>**7.7 Problémy a nejasnosti spojené s rekonstrukcí map**

V průběhu rekonstrukcí map vzniklo několik problému, které částečně zkomplikovali práci. Většina z těchto problémů byla vyřešena buďto e-mailovou komunikací s ředitelem archivu panem Mgr. Davidem Valůškem nebo při osobní návštěvě archivu.

Jako hlavní nejasnost lze uvést například, že na mapě z roku 1878 jsou městské části, které jsou značně upravované a přeškrtané, je tedy velice složité se v dané oblasti orientovat. Po konzultaci s ředitelem archivu, bylo domluveno, že části, které se rozeznat vůbec nedají, mají být zakresleny tak, jak jsou vyobrazeny na mapě původně.

Dále na mapě z roku 1878 bylo, především v centru města, velmi složité rozpoznání čísel jednotlivých pozemků. Z toho důvodu, zůstaly některé pozemky neočíslované.

Další problém byl již zmíněn v kapitole 6.3. Jednalo se o překreslení map ve spojích, kde se spojují až čtyři snímky. Tyto místa bylo velmi obtížné rozeznat a správně zakreslit. Zde opět pomohla komunikace s panem Mgr. Davidem Valůškem.

Zejména u mapy z roku 1829 bylo velké množství skvrn, čar, písmen a číslic, které na původní mapu nepatří. Původní plán práce byl veškeré tyto přebytečné nápisy a šmouhy smazat a vytvořit tak mapu, v co nejlepší podobě. Jelikož ale značná část těchto nedostatků zasahuje do textu, který má být pro autentičnost a historický nádech zanechán, musely některé tyto nedostatky na nově vytvořené mapě zůstat, protože nebyl způsob, jak je odstranit bez "poničení" původních textů.

Velkým problémem, se kterým nemohl pomoci nikdo, byl samotný program Inkscape. Program čas od času neočekávaně přestal pracovat nebo "spadl" úplně. Tento problém byl vyřešen neustálým ukládáním souboru a vytvářením záloh. Další problém s tímto programem byl dlouhá "načítací" doba map, která byla zpracovávána. Za tímto problémem stála hlavně čím dál větší hardwarová náročnost a rostoucí datová velikost.

## <span id="page-49-0"></span>**8 POROVNÁNÍ VÝSLEDKŮ A PRAKTICKÉ VYUŽITÍ BAKALÁŘSKÉ PRÁCE**

Veškeré vektorově překreslené a rastrově upravené mapy budou poskytnuty Státnímu okresnímu archivu Zlín – Klečůvka. Mapy zde budou sloužit dalším zájemcům, především pro srovnání s ostatními mapami. Také k porovnání historické podoby území Malenovic se současným či budoucím stavem. Mapy mohou být také využity například ke sloučení s již dříve vytvořenými mapami a vytvořením tak jednoho velkého celku.

Obě mapy byly rastrově upraveny a vektorově překresleny. U rastrové úpravy byly zahlazeny spoje, vyčištěny skvrny či text, který na mapu nepatřil. Tím byla značně zlepšena její kvalita a také čitelnost a přehlednost. Rastrová mapa byla použita, jako základ pro vektorové překreslení. Hlavní výhodou tohoto překreslení je, že při změně velikosti nedojde ke ztrátě kvality. Toto překreslení je tedy možné použít například na velkoformátový tisk, který pak může být umístěn například v archivu. Ukázka rastrová mapy je k dispozici v Příloze P II a ukázka vektorové mapy v Příloze P III.

## <span id="page-50-0"></span>**ZÁVĚR**

Cílem této bakalářské práce byla rekonstrukce map z oblasti Zlín – Malenovice z let 1829 a 1878. A to jak v rastrové, tak i vektorové podobě.

V úvodu teoretické části se tato práce věnuje charakteristice počítačové grafiky a jejího základního dělení. Následuje podrobná charakteristika rastrové grafiky, klady a zápory rastrové grafiky, formáty používané pro rastrovou grafiku a také barevné modely. Ve třetí kapitole se nachází podrobný popis vektorové grafiky.

Posledním krokem teoretické části byla podrobná charakteristika grafických programů, které byly použity při řešení této práce. Pro tuto práci byly vybrány editory, které jsou dostupné volně na internetu a může je tak použít každý. Pro rastrovou úpravu map byl použit grafický editor GIMP. Pro vektorové překreslení to byl program Inkscape. Podrobný popis těchto editorů je popsán v kapitole 4.

Prvním krokem praktické části bylo sehnání podkladů pro BP, dále následovala rastrová úprava a vektorové překreslení. Mapy oblasti Zlín – Malenovice z let 1829 a 1878 byly poskytnuty Státním okresním archivem ve Zlíně – Klečůvce. Starší z map, z roku 1829, se skládá z celkem 75 snímků, ta novější, z roku 1878, není kompletní a skládá se pouze z 29 snímků. Snímky z jednotlivých let bych postupně zmenšeny a složeny do jednoho celku v grafickém editoru GIMP. Podrobnější informace o úpravě jsou v kapitole 5.

Následná rastrová úprava je detailně charakterizována v kapitole číslo 6. Je zde popsáno, jak byly jednotlivé snímky upraveny, jak se zahlazovaly spoje nebo byly vymazány přebytečné čáry či šmouhy. Vektorové překreslení následovalo po zhotovení rastrového obrazu. Toto překreslení je rozebráno v kapitole 7. Veškeré úpravy byly provedeny v programu Inkscape. Je zde popsáno, jak byly jednotlivé pozemky překresleny, vyplněny barvou či popsány čísly.

## <span id="page-51-0"></span>**SEZNAM POUŽITÉ LITERATURY**

[1] NAVRÁTIL, Pavel. Počítačová grafika a multimédia. Kralice na Hané: Computer Media, 2007. ISBN978-80-86686-77- 6

[2] Rastrové formáty. NLP [online]. [cit. 2018-04-05]. Dostupné z: <https://nlp.fi.muni.cz/cs/RastroveFormaty>

[3] GIF, JPEG a PNG. Interval [online]. [cit. 2018-04-05]. Dostupné z: <https://www.interval.cz/clanky/gif-jpeg-a-png-jak-a-kdy-je-pouzit/>

[4] Formáty obrázků. Digiarena [online]. [cit. 2018-04-05]. Dostupné z: [https://digiarena.e15.cz/formaty-obrazku\\_5](https://digiarena.e15.cz/formaty-obrazku_5)

[5] Rastrové formáty. Rightyaleft [online]. [cit. 2018-04-05]. Dostupné z: [http://rightyaleft.com/others/png-or-jpeg-or-gif-which-is-best-way-to-choose-your-image](http://rightyaleft.com/others/png-or-jpeg-or-gif-which-is-best-way-to-choose-your-image-file/attachment/jpeg-n-png-1/)[file/attachment/jpeg-n-png-1/](http://rightyaleft.com/others/png-or-jpeg-or-gif-which-is-best-way-to-choose-your-image-file/attachment/jpeg-n-png-1/)

[6] CAD systémy. Mendelu [online]. [cit. 2018-04-06]. Dostupné z: https://is.mendelu.cz/eknihovna/opory/zobraz\_cast.pl?cast=12865

[7] CAD. IT-Slovník[online]. [cit. 2018-04-06]. Dostupné z: [https://it](https://it-slovnik.cz/pojem/cad)[slovnik.cz/pojem/cad](https://it-slovnik.cz/pojem/cad)

[8] Vektorová grafika, Wikisofia[online]. [cit. 2018-04-06]. Dostupné z: [https://wikisofia.cz/wiki/Vektorov%C3%A1\\_grafika#cite\\_note-1](https://wikisofia.cz/wiki/Vektorov%C3%A1_grafika#cite_note-1)

[9] Bitmapová grafika, Wikisofia[online]. [cit. 2018-04-06]. Dostupné z: https://wikisofia.cz/wiki/Bitmapová\_grafika

[10] Super Mario, Geek[online]. [cit. 2018-04-03]. Dostupné z: [https://www.geek.com/games/mint-condition-copy-of-super-mario-bros-sold-for-30000-](https://www.geek.com/games/mint-condition-copy-of-super-mario-bros-sold-for-30000-1709707/) [1709707/](https://www.geek.com/games/mint-condition-copy-of-super-mario-bros-sold-for-30000-1709707/)

[11] RGB model, Unipress[online]. [cit. 2018-04-03]. Dostupné z: http://www.unipress.cz/images/unipress/slovnik/rgb-model.png

[12] CMYK model, Unipress[online]. [cit. 2018-04-03]. Dostupné z: <http://www.unipress.cz/images/unipress/slovnik/cmyk-model.png>

[13] SVG, VzhuruDolu[online]. [cit. 2018-04-03]. Dostupné z: <https://www.vzhurudolu.cz/prirucka/svg>

[14] About Adobe, Adobe[online]. [cit. 2018-04-03]. Dostupné z: https://acrobat.adobe.com/cz/cs/acrobat/about-adobe-pdf.html

2013, 256 s. ISBN 978-80-251-4129- 8

[17] Pier Bézier, Pinimg[online]. [cit. 2018-04-03]. Dostupné z: <https://i.pinimg.com/originals/e8/0e/93/e80e939c83a810cb4a192380db2f42cf.jpg>

[18] Nový Jičín, Kafira[online]. [cit. 2018-04-03]. Dostupné z: http://www.kafira.cz/wp-content/uploads/2016/09/Nový-Jičín.jpg

[19] FAQ, Inkscape[online]. [cit. 2018-04-03]. Dostupné z: <https://inkscape.org/cs/learn/faq/>

[20] Inkcape, ABClinuxu[online]. [cit. 2018-04-03]. Dostupné z: <http://www.abclinuxu.cz/clanky/navody/inkscape-1-seznameni>

[21] O Inkcape, Inkscapers[online]. [cit. 2018-04-03]. Dostupné z: <http://www.inkscapers.cz/content/o-inkscape>

[22] Inkscape card, VectorLogo[online]. [cit. 2018-04-03]. Dostupné z: <https://www.vectorlogo.zone/logos/inkscape/inkscape-card.png>

[23] Závadová, Lucie. Rekonstrukce mapy Zlína z roku 18979 [online]. Zlín, 2016 [cit.

2018-04-12]. Bakalářská práce. Univerzita Tomáše Bati ve Zlíně, Fakulta aplikované informatiky. Vedoucí práce Pokorný Pavel, Ing. Ph.D.

[24] Hoblík Erik. Rekonstrukce historických map Zlín – Prštné [online]. Zlín, 2016 [cit. 2017-05-19]. Bakalářská práce. Univerzita Tomáše Bati ve Zlíně, Fakulta aplikované informatiky. Vedoucí práce Pokorný Pavel, Ing. Ph.D.

[25] History, GIMP[online]. [cit. 2018-04-03]. Dostupné z: <http://www.gimp.webzdarma.cz/history.html>

[26] GIMP, CMPS[online]. [cit. 2018-04-03]. Dostupné z: http://www.cmsps.cz/~marlib/fotografie/gimp.html

[27] GNU, Wikipedia[online]. [cit. 2018-04-03]. Dostupné z: https://cs.wikipedia.org/wiki/GNU\_General\_Public\_License

[28] GPL, IT-Slovník[online]. [cit. 2018-04-03]. Dostupné z: [https://it](https://it-slovnik.cz/pojem/gpl)[slovnik.cz/pojem/gpl](https://it-slovnik.cz/pojem/gpl)

[29] GIMP logo, SeekLogo[online]. [cit. 2018-04-03]. Dostupné z: <https://seeklogo.com/images/G/gimp-logo-4D0E1F6FF5-seeklogo.com.jpg>

[30] Jakub Veselý. Porovnání grafických programů Adobe Photoshop a GIMP [online]. Zlín, 2016 [cit.2018-04-12]. Bakalářská práce. Jihočeská univerzita České Budějovice, Teologická fakulta

[31] GIMP vs Photoshop, OnlineFotoŠkola[online]. [cit. 2018-04-03]. Dostupné z: https://www.onlinefotoskola.cz/clanky/dokaze-gimp-nahradit-photoshop.html

[32] GIMP, LinuxZBlizka[online]. [cit. 2018-04-03]. Dostupné z: <http://linuxzblizka.blog.zive.cz/tag/gimp/>

[33] Grafika rastrová a vektorová, SPZengerova[online]. [cit. 2018-05-1]. Dostupné z: https://www.spszengrova.cz/texty/texty/IKT/GRAFIKA\_VEKTOROVA\_A\_RASTROVA \_MAP.pdf

[34] O Barevných Modelech, DigiNeff[online]. [cit. 2018-04-03]. Dostupné z: http://www.digineff.cz/clanek/pojmy/o-barevnych-modelech-rgb-cmyk

[35] Přípravy Grafiky, Bigyzr[online]. [cit. 2018-04-03]. Dostupné z: http://www.bigyzr.cz/shared/clanky/2893/ICT-Pripravy/pripravy\_grafika\_VG.pdf

[36] SVG, W3Schools[online]. [cit. 2018-04-03]. Dostupné z: https://www.w3schools.com/html/html5\_svg.asp

[37] Illustrator, DigiMedia[online]. [cit. 2018-04-03]. Dostupné z: http://www.digitalmedia.cz/produkty/adobe/illustrator/popis.aspx

[38] Super Mario, Wikia[online]. [cit. 2018-04-03]. Dostupné z: http://vignette1.wikia.nocookie.net/fantendo/images/7/7e/Mariosmb3.png/revision/latest?c b=20130622012525

[39] 3D grafika, Blendernation[online]. [cit. 2018-04-03]. Dostupné z: https://media.blendernation.com/wp-content/uploads/2017/03/charakterdesign shop thumb-e1481116979333.jpg

[40] Vývoj počítačové grafiky, fi.muni[online].[cit.2018-04-11]. Dostupné z: <https://www.fi.muni.cz/usr/jkucera/pv109/2006/xzidek2.htm>

[41] Vývoj PC grafiky, Wikispaces[online]. [cit. 2018-04-03]. Dostupné z: https://umt.wikispaces.com/Vyvoj+pocitacove+grafiky

[42] Zoner, Zoner[online]. [cit. 2018-04-03]. Dostupné z: https://www.zoner.cz/zoner

[43] Adobe Photoshop, Wikipedia[online]. [cit. 2018-04-03]. Dostupné z: https://cs.wikipedia.org/wiki/Adobe\_Photoshop

[44] Photo Studio, Zoner[online]. [cit. 2018-04-03]. Dostupné z: https://www.zoner.cz/photo-studio

[45] Software History, Wiki.Zoner[online]. [cit. 2018-04-03]. Dostupné z: <https://wiki.zoner.cz/software:history>

[46] Malování, MS.Paint[online]. [cit. 2018-04-03]. Dostupné z: [https://ms](https://ms-paint.en.softonic.com/)[paint.en.softonic.com/](https://ms-paint.en.softonic.com/)

[47] VYBÍRAL, Josef. GIMP: praktická uživatelská příručka. 2., aktualiz. vyd. Brno: Computer Press, 2008, 223 s. ISBN 978-80-251-1945-7

[48] ŠIMČÍK, Petr. Inkscape: praktický průvodce tvorbou vektorové grafiky. Brno: Computer Press, 2013, 296 s. ISBN 978-80-251-3813-7

[49] Apple II, NewDesk[online]. [cit. 2018-04-03]. Dostupné z: https://newsdesk.si.edu/photos/apple-ii-computer

[50] Rastr vs Vektor, Akexorcist[online]. [cit. 2018-04-03]. Dostupné z: <http://www.akexorcist.com/2013/10/android-code-design-vector.html>

[51] Mapa obce Malenovice z roku 1829. Moravský zemský archiv v Brně, fond D9: Indikační skici, inv. č. 2026, kart. 453.

[52] Mapa obce Malenovice z roku 1878. Moravský zemský archiv v Brně, fond D9: Indikační skici, inv. č. 2027, kart. 453.

[51] Malenovice, Zlin [online]. [cit. 2018-05-16]. Dostupné z: http://www.zlin.eu/malenovice-cl-1199.html

[52] Stabilní katastr - indikační skici. MORAVSKÝ ZEMSKÝ ARCHIV V BRNĚ[online]. [cit. 2016-01-14]. Dostupné z: http://www.mza.cz/indikacniskici/

[53] 3D Software, Materialise [online]. [cit. 2018-04-05]. Dostupné z: i.materialise.com

[54] Corel Draw, CorelDraw [online]. [cit. 2018-04-05]. Dostupné z: <https://www.coreldraw.com/cz/>

[55] MacBook, Icon-park [online]. [cit. 2018-05-17]. Dostupné z: http://iconpark.com/imagefiles/macbookpro.png

[56] Shaded Larch. Dafont [online]. [cit. 2018-05-17]. Dostupné z: https://www.dafont.com/shaded-larch.font

## <span id="page-55-0"></span>**SEZNAM POUŽITÝCH SYMBOLŮ A ZKRATEK**

- W3C World Wide Web Consortium
- CAD Computer aided design
- DTP Desktop publishing
- JPEG Joint Photographic Experts Group
- GIF Graphics Interchange Format
- PNG The Portable Network Graphics
- TIFF Tagged Image File Format)
- BMP Windows BitMaP
- DWG Drawing
- CDR Corel Draw
- ZMF Zoner Media File
- SVG Scalable Vector Graphics
- AI Adobe Illustrator Artwork
- PDF Portable Document Format

## <span id="page-56-0"></span>**SEZNAM OBRÁZKŮ**

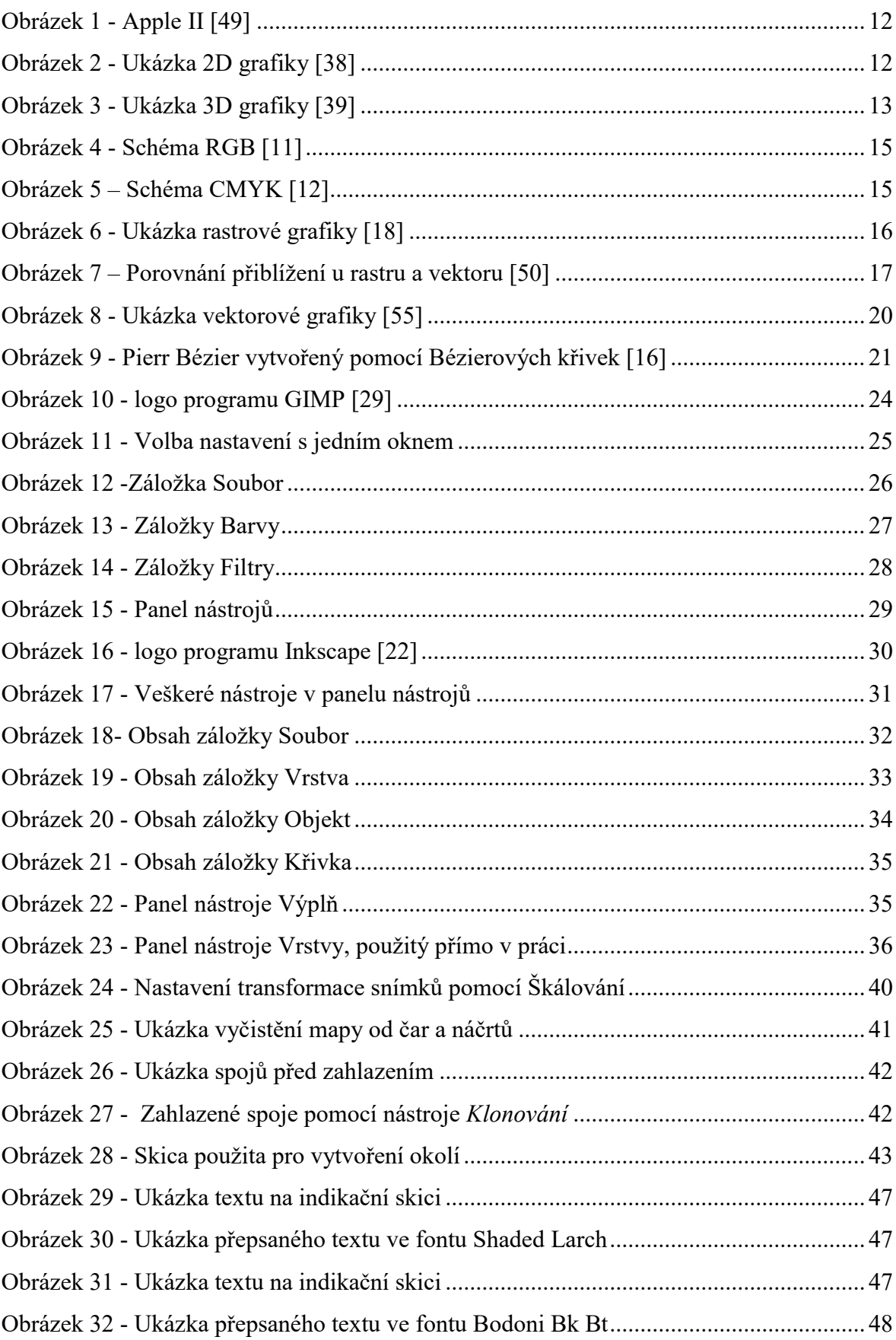

<span id="page-57-0"></span>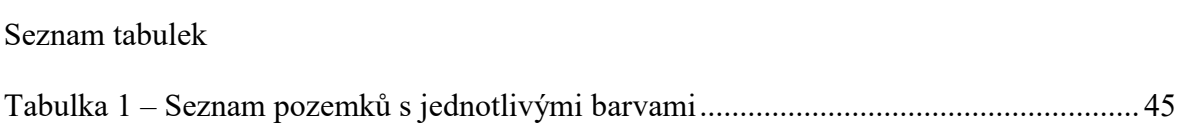

## <span id="page-58-0"></span>**SEZNAM PŘÍLOH**

- P I Struktura DVD
- P II Výkaz částeční s ucelenou mapou
- P III Ukázka rastrového zpracování
- P IV Ukázka vektorového zpracování
- P V Pracovní plocha GIMP
- P VI Pracovní plocha INKSCAPE

## PŘÍLOHA P I – STRUKTURA DVD

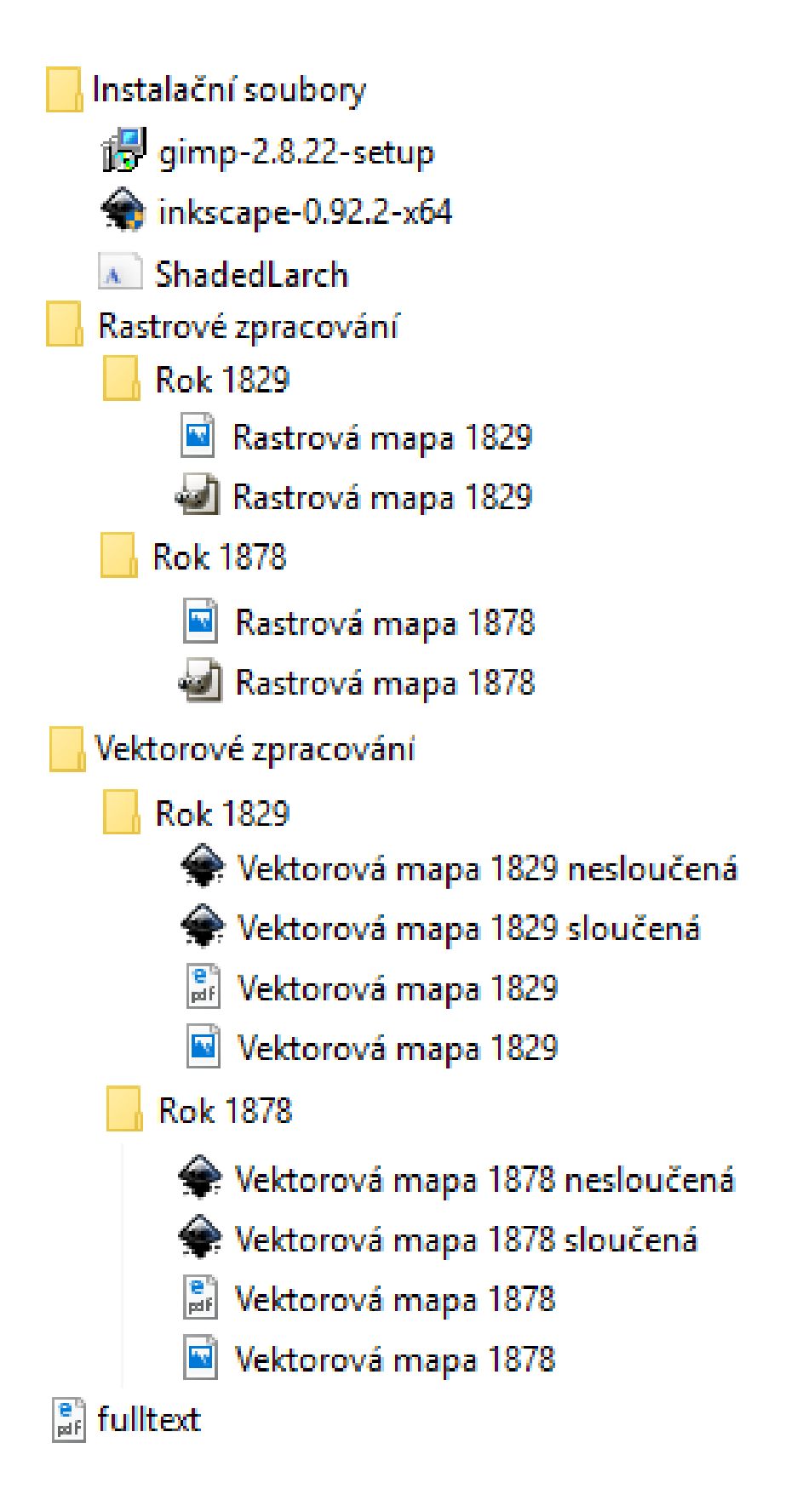

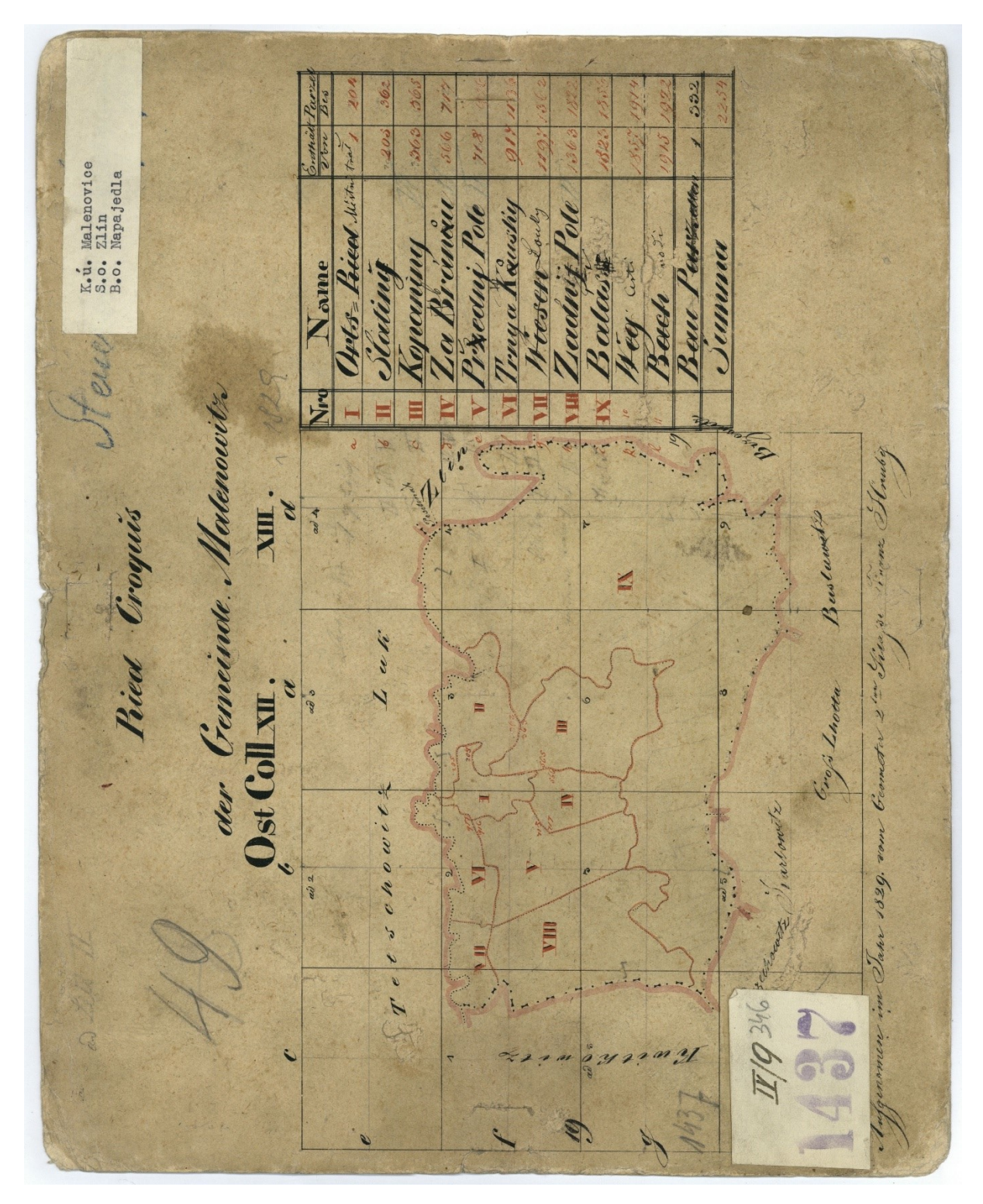

## PŘÍLOHA P II – VÝKAZ ČÁSTEČNÍ

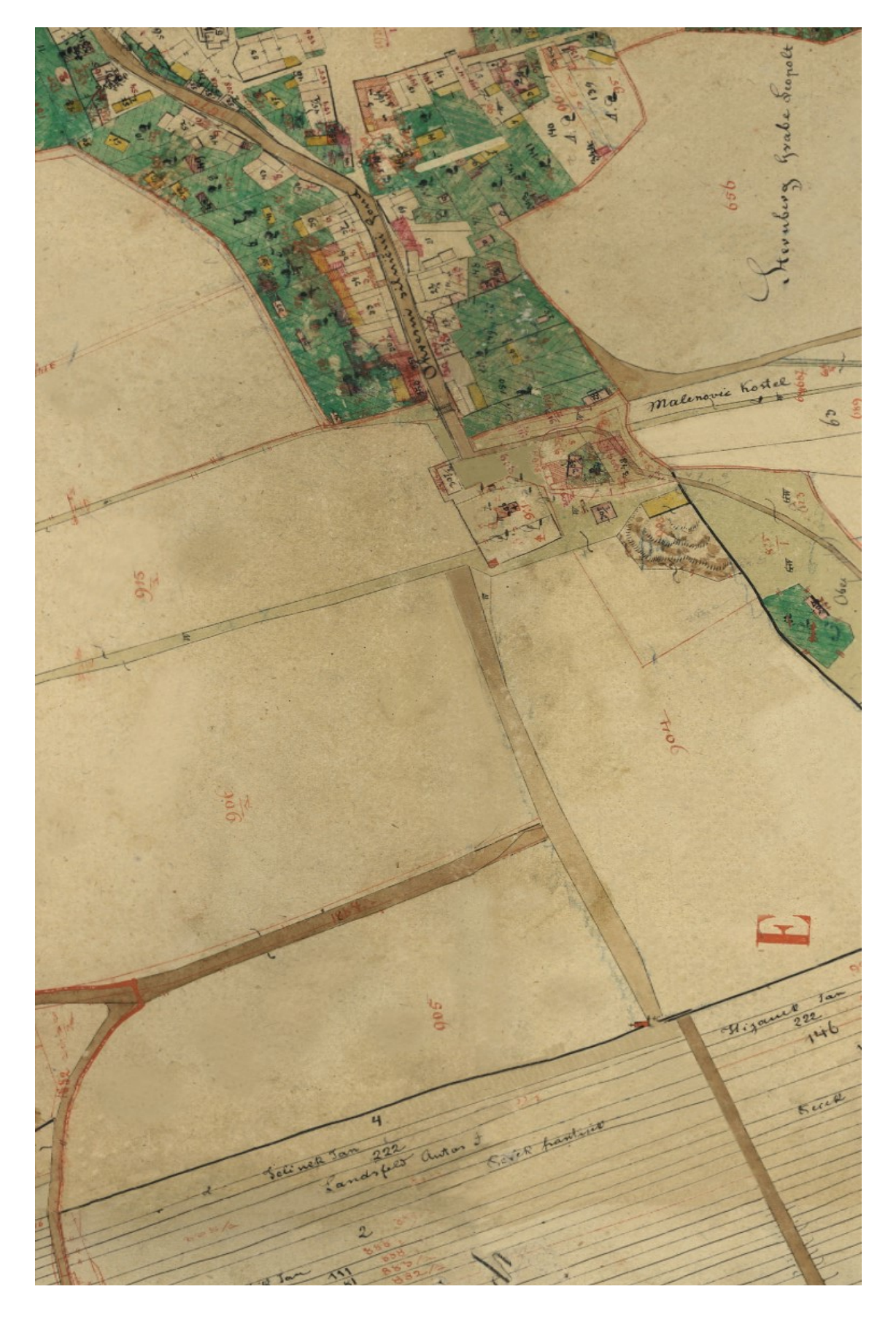

## PŘÍLOHA P III – UKÁZKA RASTROVÉHO ZPRACOVÁNÍ

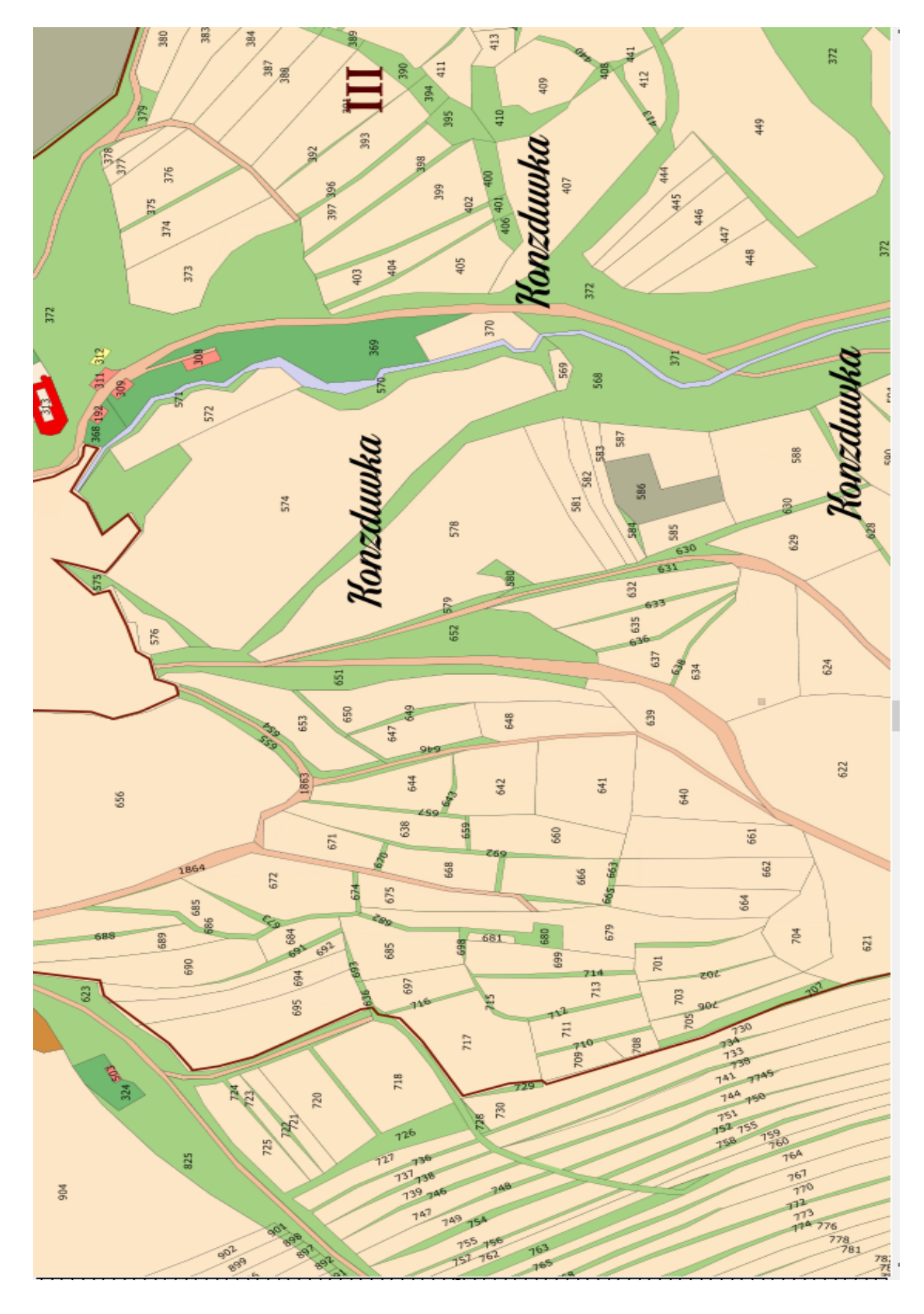

## PŘÍLOHA P IV – UKÁZKA VEKTOROVÉHO PŘEKRESLENÍ

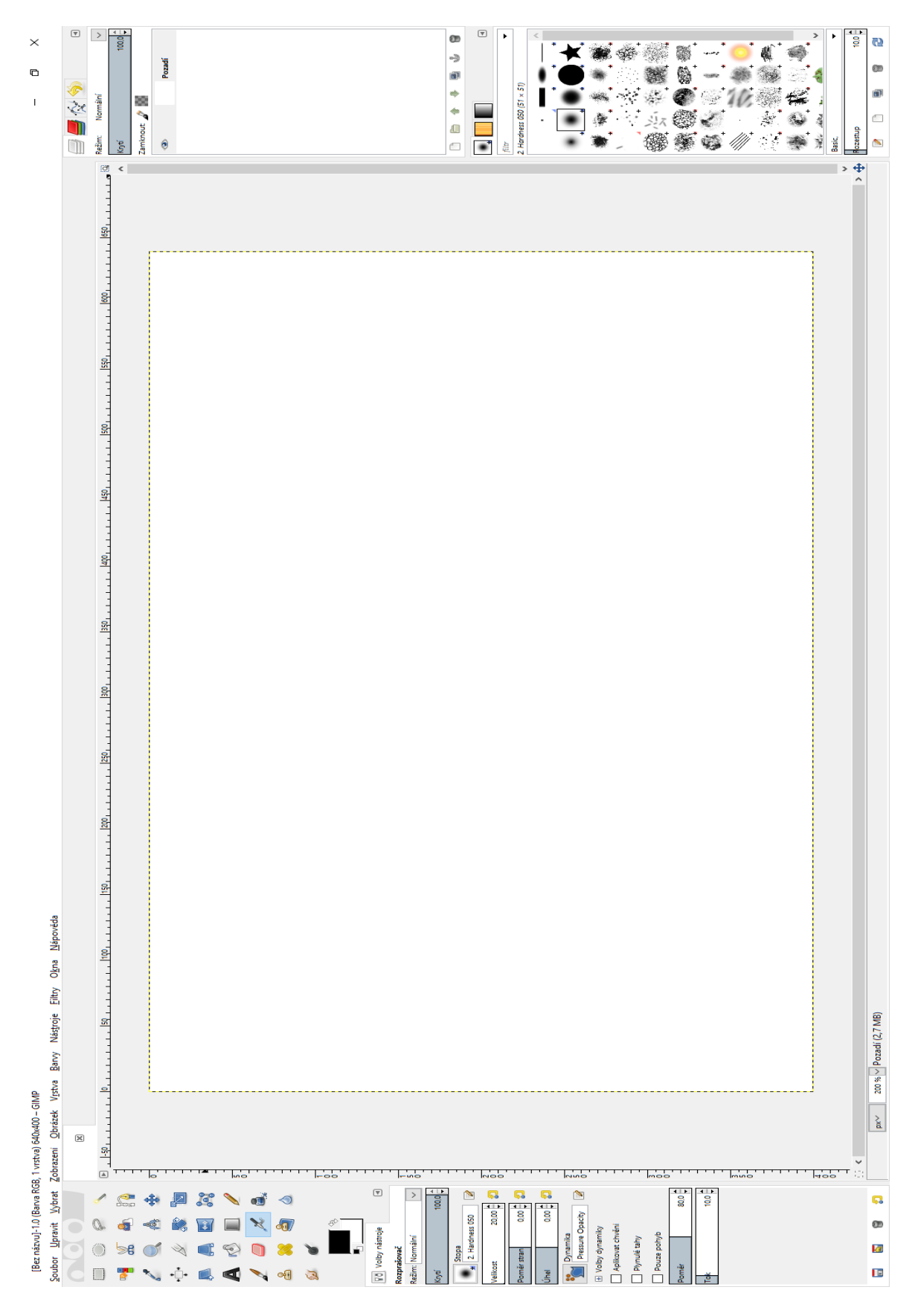

## PŘÍLOHA P V – PRACOVNÍ PLOCHA PROGRAMU GIMP

## PŘÍLOHA P VI – PRACOVNÍ PLOCHA PROGRAMU INKSCAPE

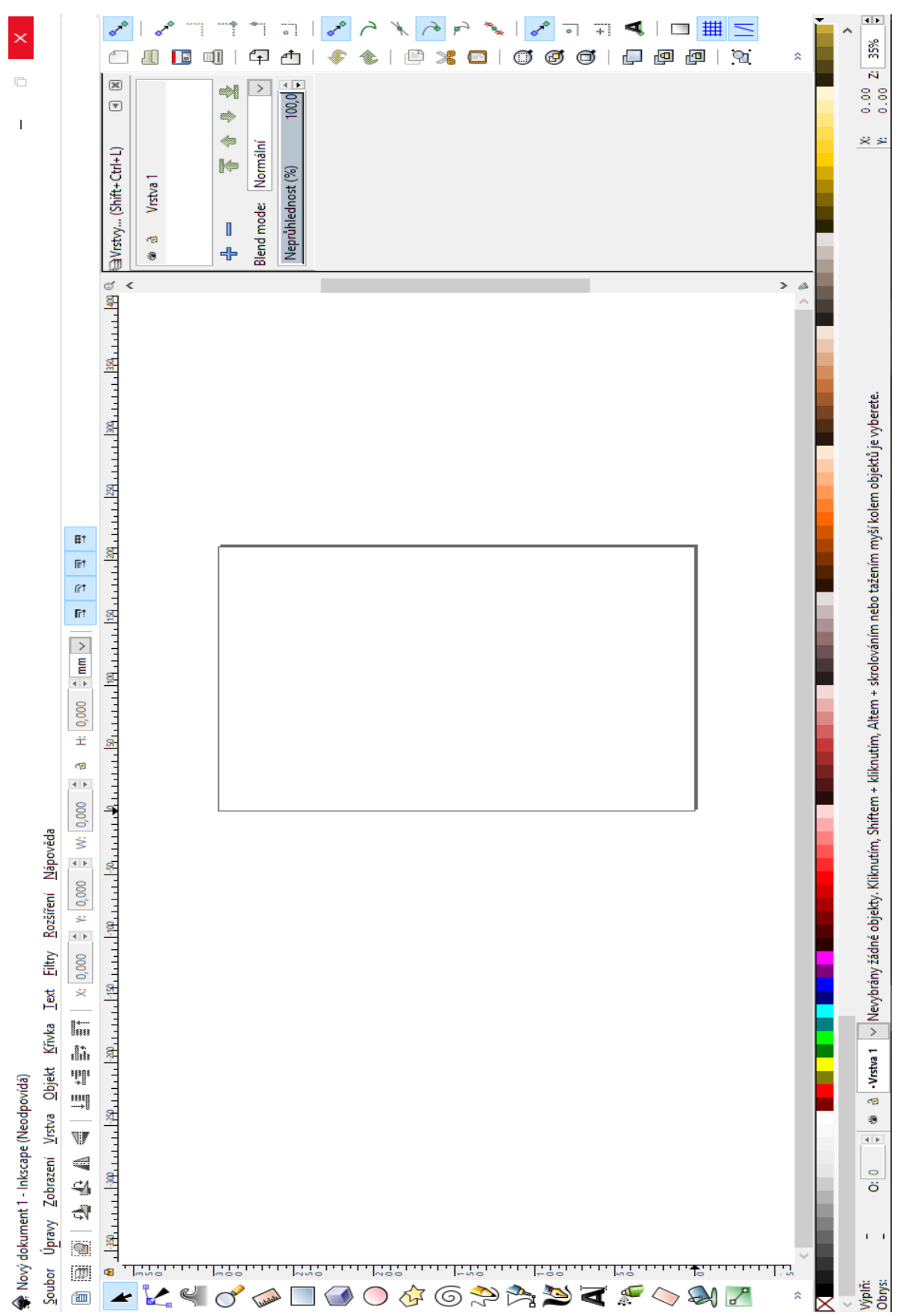